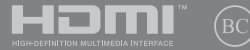

EE12529

# **IN SEARCH OF** INCREDIBLE

Elektrooniline kasutusjuhend

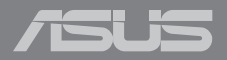

#### **TEAVE AUTORIÕIGUSE KOHTA**

Käesoleva kasutusjuhendi ühtegi osa, kaasa arvatud selles kirjeldatud tooteid ja tarkvara, ei tohi paljundada, edastada, kopeerida, säilitada otsingusüsteemis ega tõlkida mistahes keelde mistahes vormis, välja arvatud ostja poolt varundamise eesmärgil säilitatavad dokumendid, ilma ASUSTeK COMPUTER INC. ("ASUS") kirjaliku loata.

ASUS VÄLJASTAB KASUTUSJUHENDI "NII, NAGU SEE ON", ILMA IGASUGUSE OTSESE VÕI KAUDSE GARANTIITA, KAASA ARVATUD KAUDSED KAUBANDUSLIKKUSE VÕI KONKREETSEKS EESMÄRGIKS SOBIVUSE GARANTIID VÕI TINGIMUSED. MITTE MINGIL JUHUL EI OLE ASUS, SELLE DIREKTORID, AMETNIKUD, TÖÖTAJAD VÕI AGENDID VASTUTAVAD MINGITE KONKREETSETE, JUHUSLIKE VÕI KAUDSETE KAHJUDE EEST (KAASA ARVATUD SAAMATA JÄÄNUD KASUMIGA SEOTUD KAHJUD, ÄRIAKTIIVSUSE LANGUS, ANDMETE KADUMINE, ÄRITEGEVUSE PEATUMINE JMS), ISEGI KUI ASUST ON TEAVITATUD SELLISTE KAHJUDE TEKKIMISE VÕIMALUSEST KÄESOLEVAS KASUTUSJUHENDIS VÕI TOOTEL ESINEVA VEA TÕTTU.

Käesolevas kasutusjuhendis esinevad tootenimed ja ettevõtete nimed võivad, aga ei pruugi olla, vastavate ettevõtete registreeritud kaubamärgid või autoriõigused ning neid kasutatakse ainult selgitamise eesmärgil ja omanike huvides ilma kavatsuseta õigusi rikkuda.

KÄESOLEVAS KASUTUSJUHENDIS ESITATUD TEHNILSED ANDMED JA TEAVE ON ESITATUD TEAVITAMISEKS NING NEID VÕIDAKSE IGAL AJAL ETTETEATAMATA MUUTA, MISTÕTTU EI OLE NEED ASUSELE SIDUVAD. ASUS EI VÕTA MINGIT VASTUTUST KÄESOLEVAS KASUTUSJUHENDIS NING SELLES KIRJELDATUD TOODETES JA TARKVARAS ESINEVATE VIGADE VÕI EBATÄPSUSTE EEST.

Autoriõigus © 2017 ASUSTeK COMPUTER INC. Kõik õigused on kaitstud.

#### **VASTUTUSE PIIRAMINE**

ASUSe vea korral või muu kohustuse tõttu võib teil tekkida õigus saada ASUSelt hüvitist. Sellisel juhul, hoolimata ASUSele esitatud nõude alusest, ei vastuta ASUS enama kui kehavigastuste eest (kaasa arvatud surm) ning kinnisvara ja materiaalse isikliku vara kahjustamise eest; või muud tegelike ja otseste kahjude eest, mis on tekkinud garantiitingimustest tulenevate kohustustest mittetäitmisest; ning hüvituse suurus on maksimaalselt kuni toote lepinguline hind.

ASUS hüvitab käesoleva garantii kohaselt teile ainult need kulud, kahjud või nõuded, mis põhinevad lepingul, lepinguvälisel kahjul või lepingurikkumisel.

See piirang kehtib ka ASUSe tarnijatele ja edasimüüjatele. See on maksimum, mille eest ASUS, selle tarnijad ja teie edasimüüja ühiselt vastutavad.

ASUS EI OLE MINGITEL TINGIMUSTEL JÄRGNEVA EEST VASTUTAV: (1) KOLMANDATE OSAPOOLTE KAHJUNÕUDED TEILE; (2) TEIE ANDMETE KADUMINE VÕI KAHJUSTUMINE; VÕI (3) SPETSIAALSED, JUHUSLIKUD VÕI KAUDSED KAHJUD VÕI MAJANDUSLIKUD KAUDSED KAHJUD (KAASA ARVATUD KASUMI VÕI SÄÄSTUDE KAOTAMINE), ISEGI KUI ASUST, TEMA TARNIJAID VÕI TEIE EDASIMÜÜJAT ON SELLISEST VÕIMALUSEST TEAVITATUD.

#### **TEENINDUS JA TUGITEENUS**

Külastage meie mitmekeelset veebilehte aadressil **https://www.asus.com/support/**

### **Sisukord**

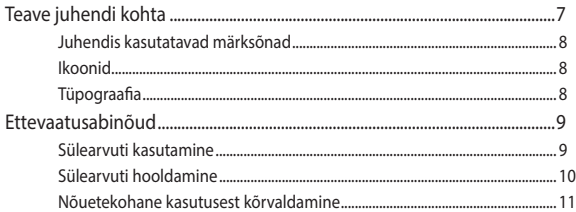

### 1. peatükk. Arvuti koostisosad

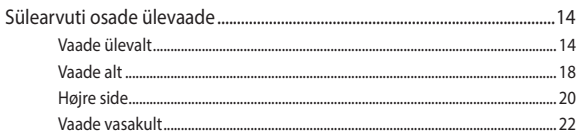

### 2. peatükk. Sülearvuti kasutamine

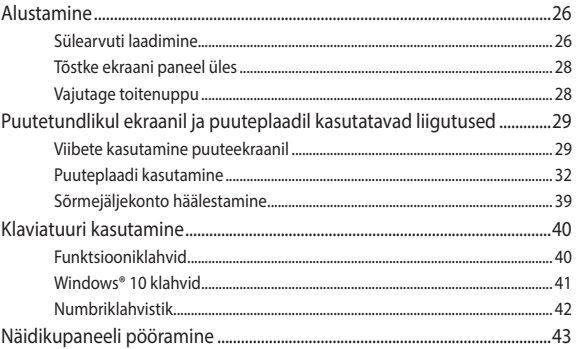

### 3. peatükk. Töötamine operatsioonisüsteemiga Windows® 10

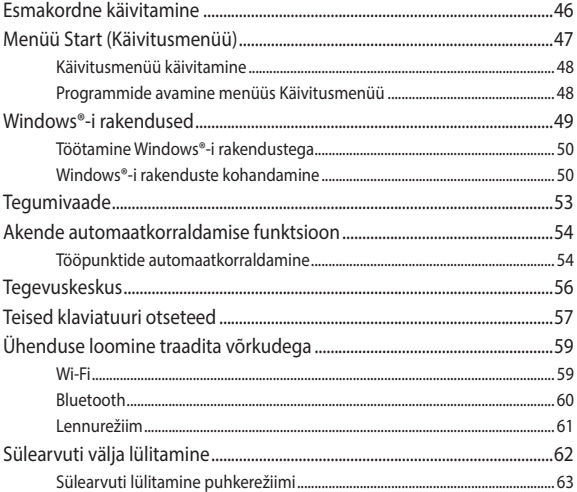

### 4. peatükk. Käivituseelne enesetest (POST)

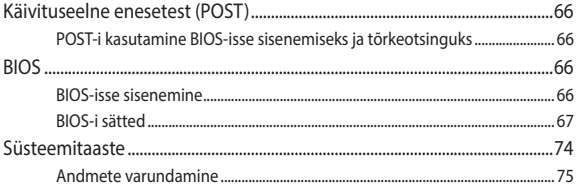

### Nipid ja KKK

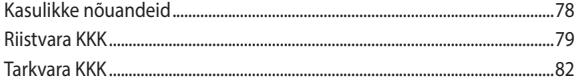

### Lisad

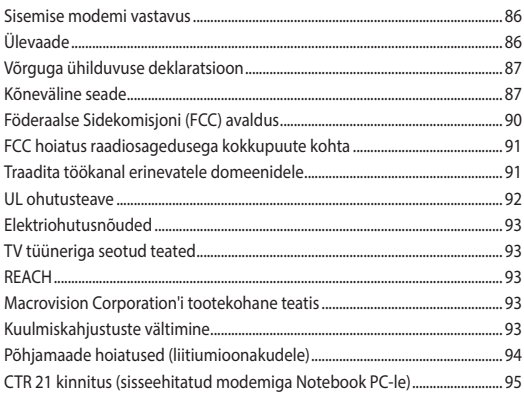

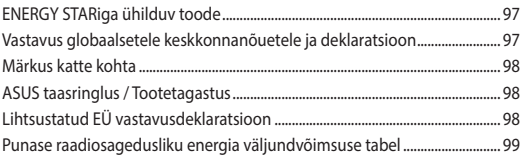

# <span id="page-6-0"></span>**Teave juhendi kohta**

Käesolev juhend sisaldab teavet teie sülearvuti riist- ja tarkvara funktsioonide kohta ja sisaldab järgmisi korraldatuna järgmistesse peatükkidesse:

#### **1. peatükk. Arvuti koostisosad**

Selles peatükis on kirjeldatud sülearvuti riistvara üksikosi.

#### **2. peatükk. Sülearvuti kasutamine**

Selles peatükis on kirjeldatud sülearvuti üksikosade kasutamist.

#### **3. peatükk. Töötamine operatsioonisüsteemiga Windows® 10**

Selles peatükis on esitatud ülevaade operatsioonisüsteemi Windows® 10 kasutamisest sülearvutis.

#### **4. peatükk. Käivituseelne enesetest (POST)**

Selles peatükis on kirjeldatud käivituseelse enesetesti kasutamist sülearvuti sätete muutmiseks.

#### **Nipid ja KKK**

Sellest peatükist leiate soovitusi ning riist- ja tarkvara puudutavaid korduma kippuvaid küsimusi, mis aitavad teil oma sülearvutit hooldada ja selle lihtsamaid probleeme lahendada.

#### **Lisad**

Selles osas on sülearvuti kohta kehtivad hoiatused ja ohutusteatised.

### <span id="page-7-0"></span>**Juhendis kasutatavad märksõnad**

Tähtsa teabe esiletõstmiseks on selles juhendis oluline tekstiosa esitatud esitatud järgmiselt.

> **OLULINE!** See teade sisaldab olulist teavet, mida tuleb toimingu lõpuleviimiseks järgida.

**MÄRKUS.** See teade sisaldab lisateavet ja täiendavaid näpunäiteid, mis aitavad toiminguid lõpule viia.

**HOIATUS!** See teade sisaldab olulist teavet, mida tuleb järgida, et tagada turvalisus oluliste toimingute lõpuleviimisel ning vältida sülearvuti andmete ja komponentide kahjustamist.

### **Ikoonid**

Alltoodud ikoonid näitavad, missugust seadet saab kasutada tööjada või protseduuride tegemiseks sülearvutis.

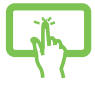

= Kasutage puutetundlikku ekraani.

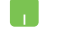

= Kasutage puuteplaati.

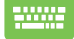

= Kasutage klaviatuuri.

### **Tüpograafia**

**Paks** = Osutab menüüle või üksusele, mis tuleb valida.

*Kursiiv* = See osutab klahvidele, mida tuleb klaviatuuril vajutada.

## <span id="page-8-0"></span>**Ettevaatusabinõud**

### **Sülearvuti kasutamine**

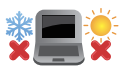

Seda sülearvutit tohib kasutada ümbritseva keskonna temperatuuril 5 °C (41 °F) kuni 35 °C (95  $\mathrm{P}$ 

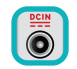

Vaadake sülearvuti põhjal asuvat silti ja veenduge, et toiteplokk vastab teie toitevõrgu pingele.

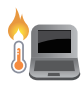

ÄRGE hoidke sülearvutit süles ega mis tahes kehaosa lähedal, et vältida ebamugavustunnet või vigastusi, mis võivad tekkida kuuma pinnaga kokkupuutumisel.

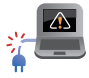

ÄRGE kasutage vigastatud toitejuhtmeid, tarvikuid ja välisseadmeid.

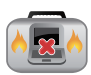

Ärge teisaldage sisselülitatud sülearvutit ega katke seda materjalidega, mis võivad halvendada õhuringlust.

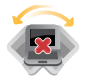

Ärge pange sülearvutit ebatasasele või ebastabiilsele tööpinnale.

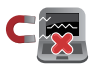

Võite saata oma sülearvuti läbi lennujaama röntgenmasina (kus esemed paigutatakse konveierlindile), kuid vältige seadme kokkupuudet magnetdetektorite ja metalliotsijatega.

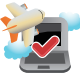

Võtke ühendust lennuettevõttega, et saada teavet lennu ajal saadaolevate teenuste ja kehtivate piirangute kohta, mida tuleb järgida sülearvuti kasutamisel lennukis.

### <span id="page-9-0"></span>**Sülearvuti hooldamine**

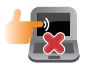

Enne sülearvuti puhastamist ühendage vahelduvvoolu toide lahti (kui see on ühendatud) ja eemaldage aku. Kasutage puhastamiseks puhast käsna või seemisnahast lappi, mis on niisutatud mittesöövitava puhastusvahendi ja vähese sooja veega. Eemaldage sülearvutilt liigne niiskus kuiva lapiga.

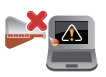

Ärge kasutage sülearvutil ega selle läheduses tugevaid lahusteid, näiteks vedeldeid, benseeni või muid kemikaale.

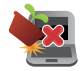

Ärge pange sülearvuti peale mingeid esemeid.

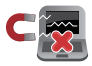

Ärge laske sülearvutil sattuda kokkupuutesse tugeva magnet- või elektriväljaga.

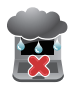

Ärge kasutage ega jätke sülearvutit vedelike lähedusse, vihma kätte ja niiskesse kohta.

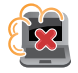

Ärge jätke sülearvutit tolmusesse keskkonda.

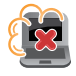

Ärge kasutage sülearvutit gaasilekete läheduses.

### <span id="page-10-0"></span>**Nõuetekohane kasutusest kõrvaldamine**

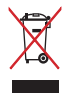

ÄRGE visake sülearvutit olmeprügi hulka. Selle toote valmistamisel on kasutatud materjale, mis on korduvkasutatavad ja ümbertöödeldavad. Läbikriipsutatud ratastega prügikasti sümbol näitab, et toodet (elektrilist või elektroonilist seadet ning elavhõbedat sisaldavat nööppatareid) ei tohi olmeprügi hulka visata. Vt kohalikke elektroonikatoodete kõrvaldamise eeskirju.

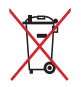

ÄRGE visake kasutuselt kõrvaldatud akut olmeprügi hulka. Läbikriipsutatud ratastega prügikasti sümbol näitab, et akut ei tohi olmeprügi hulka visata.

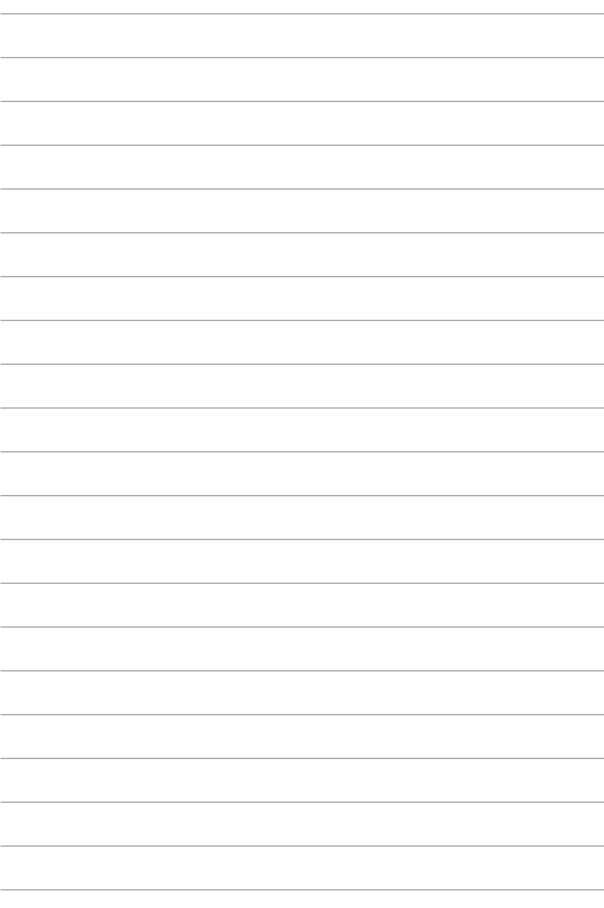

# <span id="page-12-0"></span>*1. peatükk. Arvuti koostisosad*

### <span id="page-13-0"></span>**Sülearvuti osade ülevaade**

### **Vaade ülevalt**

**MÄRKUS.** Klaviatuuri paigutus võib regiooniti või riigiti siinesitatust erineda. Sülearvuti välimus võib oleneda ka sülearvuti mudelist.

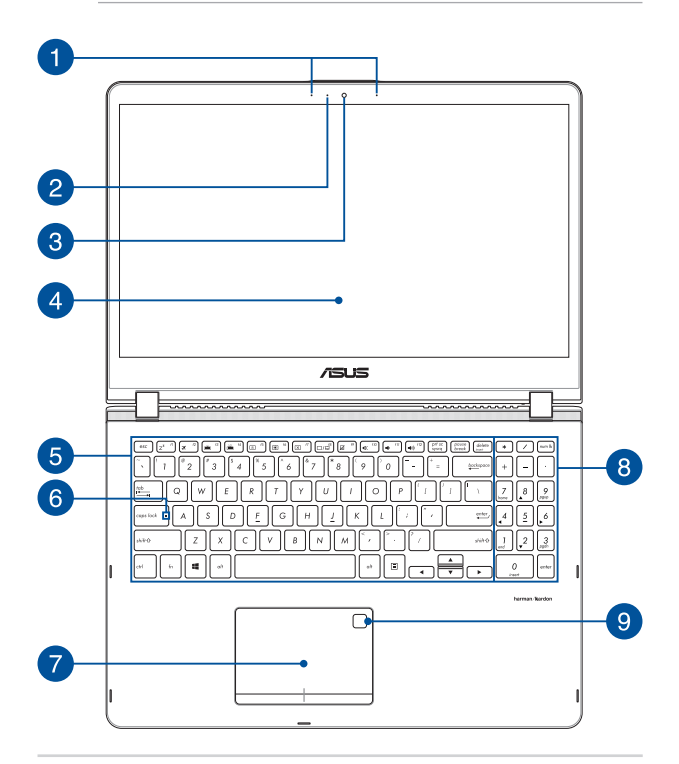

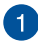

#### **Liitmikrofonid**

Liitmikrofonid on varustatud kaja elimineerimise, müraeemalduse ja kiire moodustamise funktsioonidega, tagades parema häältuvastusvõime ja helisalvestuse kvaliteedi.

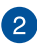

#### **Kaamera indikaator**

Kaamera indikaator näitab, millal siseehitatud kaamera on kasutusel.

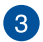

 $\mathbf{\Lambda}$ 

#### **Kaamera**

Sisseehitatud kaamera võimaldab sülearvutiga pildistada ja videoid salvestada.

#### **360º pööratav puuteekraan**

Teie sülearvutil on puuteekraan, mida saab 360º ulatuses pöörata. See funktsioon võimaldab sülearvuti muuta kiirelt tahvelarvutiks.

Kõrglahutusega puuteekraanil saab sülearvutis mugavalt vaadata pilte, videoid ja muid multimeediafaile. Lisaks võimaldab ekraan seadet juhtida puuteviibete abil.

> **MÄRKUS.** Lisateavet sülearvuti tahvelarvutiks muutmise kohta vaadake jaotisest *Näidikupaneeli pööramine*.

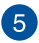

#### **Klaviatuur**

QWERTY paigutusega klaviatuur on varustatud mugava vajutussügavusega täissuurte klahvidega. See võimaldab kasutada ka funktsiooniklahve, tagab kiire juurdepääsu operatsioonisüsteemile Windows® ja kontrollib multimeediumi funktsioone.

**MÄRKUS.** Klaviatuuri paigutus erineb mudeliti või riigiti.

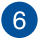

### **Suurtäheluku indikaator**

See indikaator süttib, kui suurtäheluku funktsioon on aktiveeritud. Suurtäheluku kasutamine võimaldab sisse tippida suurtähti (nt A, B, C) sülearvuti klaviatuuriga.

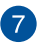

#### **Puuteplaat**

Puuteplaat võimaldab ekraanikuval navigeerimiseks kasutada mitme sõrmega tehtavaid libistavaid liigutusi, mida kasutaja õpib intuitiivselt tegema. See jäljendab tavahiire funktsioone.

> **MÄRKUS.** Lisateavet leiate käesoleva kasutusjuhendi lõigust *Puuteplaadi kasutamine*.

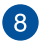

#### **Numbriklahvistik**

Numbriklahvistikku saab kasutada numbrite sisestamiseks või kursori liigutamiseks nooleklahvide abil.

> **MÄRKUS.** Täiendavat teavet leiate käesoleva kasutusjuhendi jaotisest *Numbriklahvistik*.

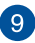

### **Sõrmejäljeandur**

Sisseehitatud sõrmejäljeandur salvestab teie sõrmejälje ja kasutab seda teie sülearvuti süsteemi sisselogimisel biomeetrilise autentimise vahendina.

> **MÄRKUS.** Lisateavet leiate käesoleva kasutusjuhendi lõigust *Sõrmejäljekonto häälestamine* liigutused.

### <span id="page-17-0"></span>**Vaade alt**

**MÄRKUS.** Sõltuvalt mudelist või põhja välimus erineda.

**HOIATUS!** Sülearvuti alaosa võib kasutamisel või aku laadimisel soojeneda või kuumeneda. Sülearvutiga töötamisel ärge paigutage seda sellisele pinnale, mis võib tõkestada õhutusavasid.

**OLULINE!** Aku kestus sõltub sülearvuti kasutamisest ja tehnilistest andmetest. Akut ei saa eemaldada.

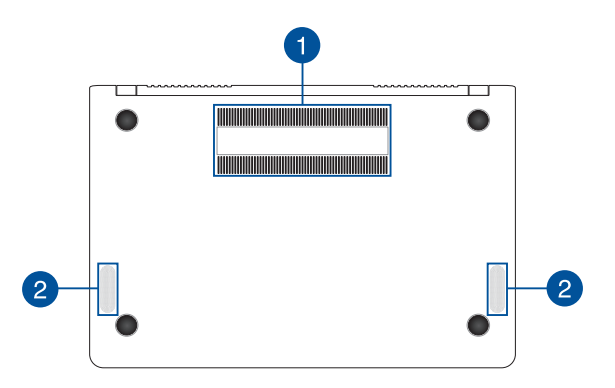

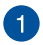

#### **Õhutusavad**

Õhutusavad võimaldavad jahedal õhul sülearvutisse siseneda ja soojal õhul väljuda.

> **HOIATUS!** Veenduge, et mitte ükski õhutusava ei ole tõkestatud paberi, raamatute, rõivaste, kaablite või muude esemetega, et vältida seadme ülekuumenemist.

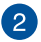

#### **Kõlarid**

Helifaile saate kuulata sülearvutisse sisseehitatud kõlarite kaudu. Heliomadusi saab selles sülearvutis seadistada tarkvara-põhiselt.

### <span id="page-19-0"></span>**Højre side**

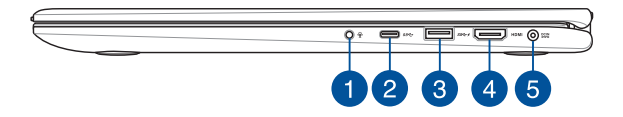

#### **Kuularite/peakomplekti/mikrofoni pesa**

Selle pesaga saab ühendada võimendiga kõlarid või kuularid. Seda pesa saate kasutada peakomplekti ühendamiseks välise mikrofoniga.

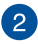

#### **C-tüüpi USB-pesa**

USB (Universal Serial Bus) tüüp C port tagab andmeedastuskiiruse kuni 5 Gbit/s ja on tahapoole ühilduv USB 2.0-ga.

> **MÄRKUS.** Andmeedastuskiirus selles pordis võib mudelite kaupa erineda.

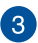

#### **USB 3.0 pesa funktsiooniga USB Charger+**

See universaalse järjestiksiini 3.0 (USB 3.0) pesa tagab andmeedastuskiiruse kuni 5 Gbit/s ja on ühilduv varasemate vesioonidega kuni USB 2.0. Ikoon  $\blacklozenge$  tähendab, et sellel pistikupesal on funktsioon USB Charger+, mis võimaldab mobiilseadmete kiirlaadimist.

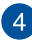

#### **HDMI pesa**

See pesa on kõrglahutusega multimeediumiliidese (HDMI) pistiku jaoks ja on HDCP-ühilduv HD DVD, Blu-ray ja muu kaitstud sisu esitamiseks.

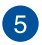

#### **Toite pistikupesa (alalisvool)**

Ühendage komplektis oleva toiteploki pistik sellesse pessa, et laadida akut ja anda sülearvutile võigutoide.

> **HOIATUS!** Toiteplokki võib kasutamisel kuumeneda. Ärge katke toiteplokki kinni ja hoidke toitevõrku ühendatud toiteplokk oma kehast eemal.

> **OLULINE!** Kasutage ainult seadme komplektis olevat toiteplokki, et akut laadida ja anda sülearvutile toitepinge.

### <span id="page-21-0"></span>**Vaade vasakult**

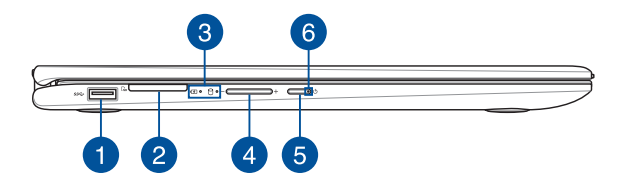

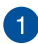

#### **USB 3.0 pesa**

See universaalse järjestiksiini 3.0 (USB 3.0) pesa tagab andmeedastuskiiruse kuni 5 Gbit/s ja on ühilduv varasemate vesioonidega kuni USB 2.0.

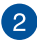

### **Mälukaardilugeja**

Sülearvutil on ühekohaline sisseehitatud mälukaardilugeja pesa, mis toetab kaardivorminguid SD.

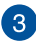

### **Olekuindikaatorid**

Olekuindikaatorid aitavad kindlaks määrata sülearvuti hetkeolekut.

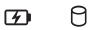

#### **Kahevärviline aku laadimisindikaator**

Kahevärviline LED-indikaator annab aku laadimisoleku kohta järgmist visuaalset teavet. Vt üksikasju järgmisest tabelist.

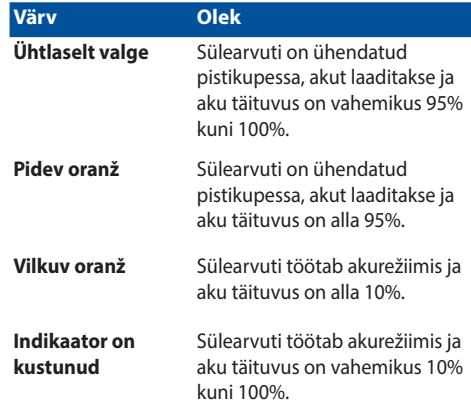

#### **Ajami olekuindikaator**

See indikaator süttib, kui sülearvuti siseneb sisemäluseadmetesse.

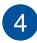

#### **Helitugevuse nupp**

See nupp suurendab või vähendab sülearvuti helitugevust.

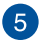

#### **Toitenupp**

Vajutage toitenuppu, et sülearvuti sisse või välja lülitada. Saate toitenuppu kasutada ka selleks et lülitada sülearvuti puhke- või hiberneerimisrežiimi ja neid režiime välja lülitada.

Kui sülearvuti on blokeeritud, vajutage toitenuppu ja hoidke seda vähemalt neli (4) sekundit all, kuni sülearvuti lülitub välja.

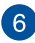

#### **Toiteindikaator**

Toiteindikaator süttib, kui sülearvuti on sisse lülitatud ning vilgub aeglaselt, kui sülearvuti on puhkerežiimis.

# <span id="page-24-0"></span>*2. peatükk. Sülearvuti kasutamine*

### <span id="page-25-0"></span>**Alustamine**

### **Sülearvuti laadimine**

- A. Ühendage alalisvoolu toiteploki pistik sülearvuti sisendiga (DC).
- B Ühendage vahelduvvoolu toiteplokk toitevõrguga 100 V ~ 240 V.

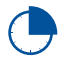

Laadige sülearvutit **3 tundi**, enne kui hakkate seda esmakordselt akurežiimis kasutama.

**MÄRKUS.** Toiteplokk võib välimuselt erineda, sõltuvalt mudelist ja piirkonnast.

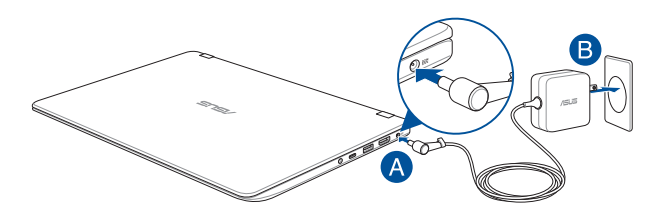

#### **OLULINE!**

Teave toiteploki kohta:

- Toitepinge: vahelduvvool 100-240 v
- Toitepinge sagedus: 50-60 hz
- Nimiväljundvool: 2,37A max (45W) / 3,42A max (65W)
- Nimiväljundpinge: alalisvool 19 v

#### **OLULINE!**

- Tehke kindlaks sisendi/väljundi nimiandmete asukoht sülearvutil ja veenduge, et andmesildil toodud parameetrid vastavad adapteri sisendi/väljundi nimiandmetele. Mõnedel sülearvuti mudelitel võib olla, sõltuvalt tootekoodist, mitu erinevat väljundvoolu parameetrit.
- Enne esmakordset sisselülitamist veenduge, et sülearvuti on ühendatud toiteplokiga. Soovitame tungivalt sülearvuti toiteploki ühendada maandusega varustatud pistikupesaga.
- Pistikupesa peab olema hästi ligipääsetav ning asetsema sülearvuti lähedal.
- Sülearvuti eemaldamiseks peamisest toiteallikast tõmmake sülearvuti toitepistik pistikupesast välja.

#### **HOIATUS!**

Sülearvuti akut puudutavad ettevaatusabinõud.

- Seadmes olevat akut on lubatud seadmest eemaldada ainult ASUSe volitatud tehnikutel (ainult mitte-eemaldatava aku puhul).
- Aku seadmest eemaldamine või lahtivõtmine võib kaasa tuua tuleohu või kemikaalide tekitatud söövitusi.
- Hoiatussiltide järgimine on teie isikliku turvalisuse huvides.
- Kui asendada aku vale tüüpi akuga, võib tekkida plahvatusoht.
- Mitte põletada!
- Sülearvuti aku klemmide lühistamine on keelatud.
- Aku lahtivõtmine ja kokkupanek on keelatud (ainult mitteeemaldatava aku puhul).
- Kui avastate lekke, ärge akut enam kasutage.
- Aku ja selle osad tuleb nõuetekohaselt ringlusse võtta või kõrvaldada.
- Hoidke aku ja muud väiksemad osad lastele kättesaamatult.

### <span id="page-27-0"></span>**Tõstke ekraani paneel üles**

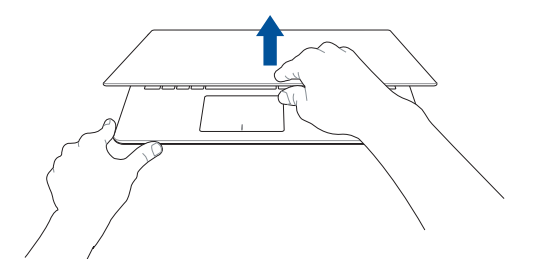

### **Vajutage toitenuppu**

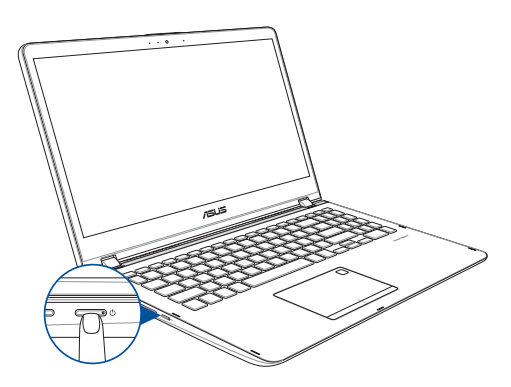

### <span id="page-28-0"></span>**Puutetundlikul ekraanil ja puuteplaadil kasutatavad liigutused**

Liigutused võimaldavad käivitada programme ja saada juurdepääsu sülearvuti sätetele. Tehes käeliigutusi puuteekraanil\* ja puuteplaadil, juhinduge alljärgmistest illustratsioonidest.

#### **MÄRKUS.**

- Järgmised ekraanipildid on näitlikud. Puuteekraani välimus võib mudelist olenevalt olla teistsugune.
- Puutetundlik ekraan on saadaval teatud mudelitele.

### **Viibete kasutamine puuteekraanil**

Viibete abil saab sülearvutis programme käivitada ja muuta selle sätteid. Funktsioonide aktiveerimiseks võite sülearvuti puuteekraanil kasutada järgmisi viipeid.

#### **Svaipimine vasakust servast Svaipimine paremast servast**

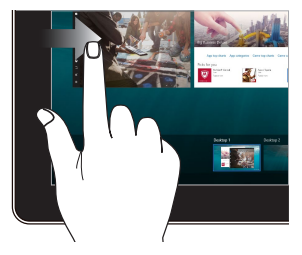

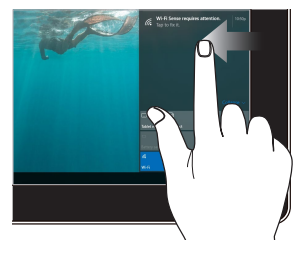

Tõmmake näpuga ekraani vasakust servast, et käivitada **Task view (Tegumivaade).**

Tõmmake ekraanikuva paremast servast, et käivitada **Action Center (Tegevuskeskus)**.

**Üks koputus / Kaks koputust Koputa ja hoia**

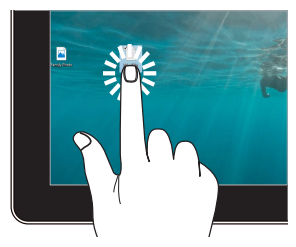

- Rakenduse avamiseks koputage sellele.
- Rakenduse käivitamiseks tehke sellele topeltkoputus.

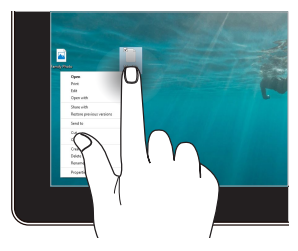

Vajutage ja hoidke nuppu all, et avada parempoolse nupu menüü.

#### **Suumi sisse Suumi välja**

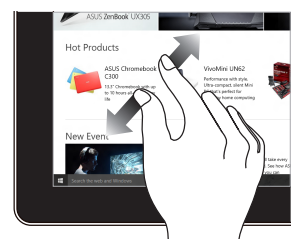

Lükake kaks sõrme puutepaneelil laiali.

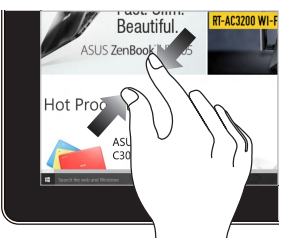

Viige kaks sõrme puutepaneelil kokku.

#### **Sõrme libistamine Lohistage**

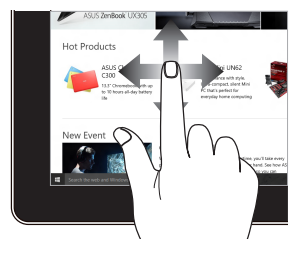

Libistage oma sõrme üles ja alla kerimiseks ning libistage oma sõrme, et lükata ekraan vasakule või paremale.

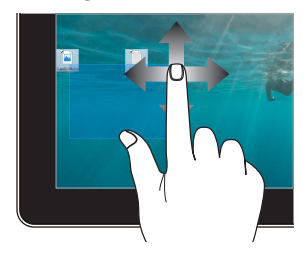

- Lohistage, et luua valikukast ümber mitme üksuse.
- Pukseerige üksust, et liigutada see uude asukohta.

### <span id="page-31-0"></span>**Puuteplaadi kasutamine**

### **Kursori liigutamine**

Kursori aktiveerimiseks koputage või klõpsake mis tahes puuteplaadi kohas, seejärel libistage oma sõrme puuteplaadil, et kursorit ekraanil liigutada.

#### **Horisontaalsuunas libistamine**

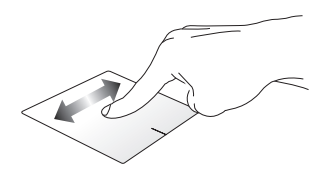

#### **Vertikaalsuunas libistamine**

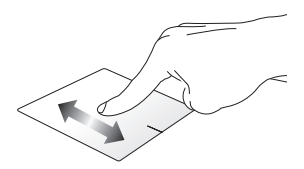

#### **Diagonaalsuunas libistamine**

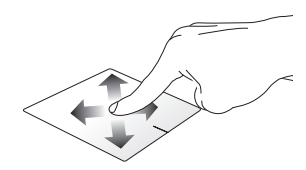

### **Ühe sõrme liigutused**

**Üks koputus / Kaks koputust**

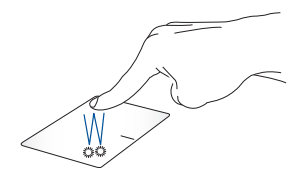

- Rakenduse avamiseks koputage sellele.
- Rakenduse käivitamiseks tehke sellele topeltkoputus.

#### **Pukseerimine**

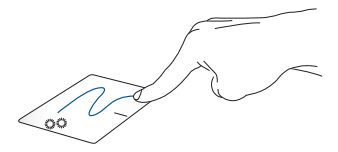

Koputage kaks korda üksust, seejärel libistage sama sõrme, ilma seda puuteplaadilt tõstmata. Vabastage sõrm puuteplaadilt, et jätta üksus oma uude asukohta.

#### **Vasakklõps Paremklõps**

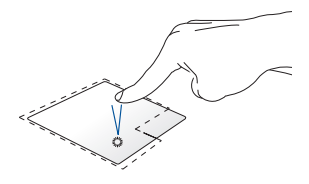

- Klõpsake rakendust selle valimiseks.
- Topeltklõpsake rakendust selle käivitamiseks.

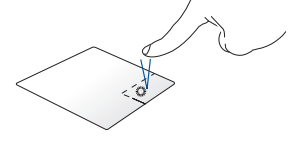

Klõpsake seda nuppu, et avada parempoolse nupu menüü.

**MÄRKUS.** Alad, mis jäävad punktiirjoone sisse, tähistavad hiire vasaknupu ja hiire paremnupu asukohti puuteplaadil.

#### **Kahe sõrme liigutused**

#### **Koputus**

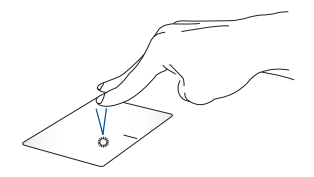

Koputage puuteplaadil kahe sõrmega, et jäljendada paremklõpsu.

#### **Kahe sõrmega kerimine (üles/alla)**

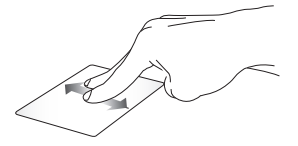

Libistage kahte sõrmega, et kerida üles või alla.

**Kahe sõrmega kerimine (vasakule/paremale)**

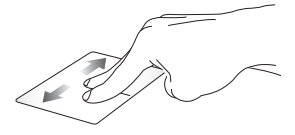

Libistage kahte sõrmega, et kerida vasakule või paremale.

#### **Suurendamine Vähendamine**

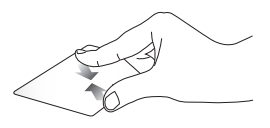

Tooge sõrmed puuteplaadil kokku.

Viigesõrmed puuteplaadil lahku.

#### **Pukseerimine**

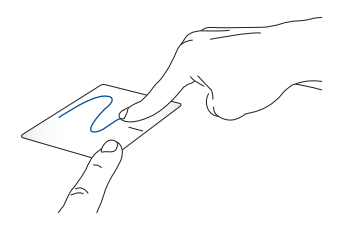

Valige üksus, seejärel vajutage ja hoidke vasakklõpsu nuppu all. Libistage puuteplaadil teist sõrme, et üksus uude asukohta lohistada, ning vabastage nupp, et üksus asetada.

#### **Kolme sõrme liigutused**

**Koputus**

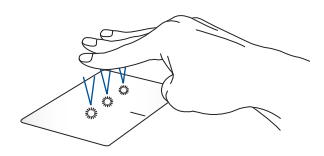

Koputage puuteplaati nelja sõrmega, et käivitada rakendus Cortana.
#### **Tõmme vasakule / Tõmme paremale**

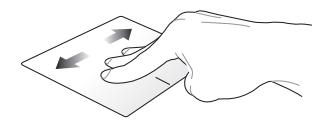

Kui on avatud mitu rakendust, saate nende vahel liikuda tõmmates kolme sõrmega vasakule või paremale.

**Tõmme üles Tõmme alla**

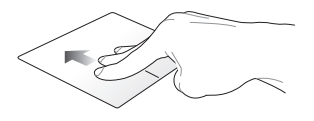

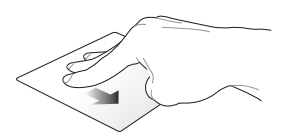

Tõmmake üles, et vaadata üle kõik Tõmmake alla, et vaadata hetkel avatud rakendused.

töölauda.

### **Nelja sõrme liigutused**

**Koputus**

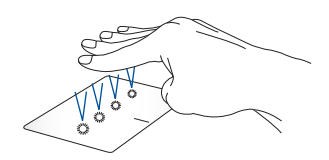

Koputage puuteplaati nelja sõrmega, et käivitada Action Center.

### **Puuteplaadi kohandamine**

- 1. Käivitage Action Center **All Settings (Kõik sätted)**.
- 2. Valige **Devices (Seadmed)** , seejärel valige **Mouse & touchpad (Hiir ja puuteplaat)**.
- 3. Määrake sätted vastavalt oma eelistustele.

## **Sõrmejäljekonto häälestamine**

- 1. Avage Start-menüü.
- 2. Klõpsake/toksake **Settings (Sätted)** ja valige **Accounts (Kontod)**.
- 3. Valige vasakult kaart **Sign-in options (Sisselogimisvalikud)** ja Windows Hello sõrmejälg alt klõpsake/toksake **Set up (Häälesta)**.

#### **OLULINE!**

- Enne muude sisselogimisvalikute kasutamist peate lisama parooli.
- Enne Windows Hello kasutussevõttu peate häälestama PIN-koodi.
- 4. Viibakuval klõpsake/toksake **Get started (Alustamine)** ja sisestage enda õiguste kinnitamiseks PIN.
- 5. Järgige ekraanijuhiseid, et häälestada sõrmejäljekonto.

**MÄRKUS:** Asetage sama sõrm korduvalt lugerile, korrigeerides iga kord veidi sõrme asendit, kuni skannimine on lõppenud.

- 6. Kui soovite lisada veel ühe sõrmejäljekonto, klõpsake/toksake **Add another (Lisa veel üks)**.
- 7. Kui olete lõpetanud, klõpsake/toksake **Close (Sule)**.

# **Klaviatuuri kasutamine**

## **Funktsiooniklahvid**

Sülearvuti klaviatuurilt saab funktsiooniklahvide abil käivitada järgmised käsud.

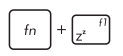

Lülitab sülearvuti režiimi **Sleep mode (puhkerežiimile)**

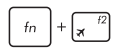

Lülitab režiimi **Airplane mode (lennurežiimi)**  sisse-välja

> **MÄRKUS. Airplane mode (lennurežiimi)** aktiveerimisel on kõik traadita ühendused välja lülitatud.

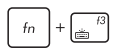

Klaviatuurivalgustuse heleduse vähendamine

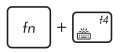

Klaviatuurivalgustuse heleduse suurendamine

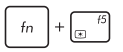

Vähendab ekraani heledust

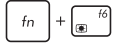

Suurendab ekraani heledust

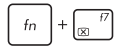

Lülitab kuvapaneeli sisse või välja

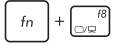

Ekraanirežiimi ümberlülitus

**MÄRKUS.** Veenduge, et teine kuvar on sülearvutiga ühendatud.

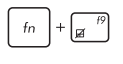

Lülitab puuteplaadi sisse-välja

 $+\sqrt{\mathbf{K}^{f(0)}}$  $\mathop{\text{fn}}$ 

Lülitab kõlari sisse-välja

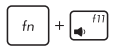

Alandab kõlari helitugevust

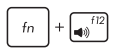

Tõstab kõlari helitugevust

# **Windows® 10 klahvid**

Sülearvuti klaviatuuril on kaks Windows®'i eriklahvi, mida saab kasutada järgmiselt.

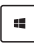

Käivitab Start-menüü

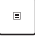

Kuvab rippmenüü

### **Numbriklahvistik**

**MÄRKUS.** Klahvide paigutus numbriklahvistikul oleneb mudelist ja piirkonnast, kuid klahvistikku kasutatakse alati ühtviisi.

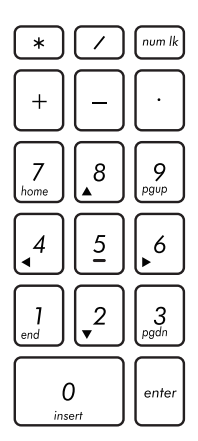

Numbriklahvistik on saadaval sülearvuti valikmudelitel. Saate seda klaviatuuri kasutada numbrite sisestamiseks või kursori liigutamiseks nooleklahvide abil.

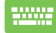

Vajutage *num lk* et klaviatuur ümber lülitada numbriklahvide ja kursori suunaklahvide vahel.

# **Näidikupaneeli pööramine**

Sülearvuti ekraanipaneeli saab reguleerida kuni 360 kraadi. Saate reguleerida ekraanipaneeli allpool näidatud viisil.

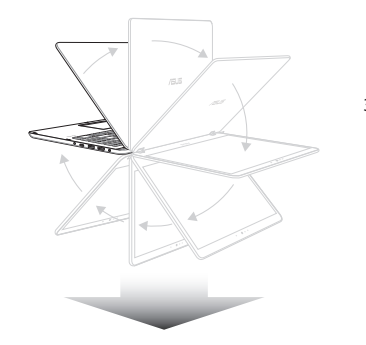

360 kraadi pööratav

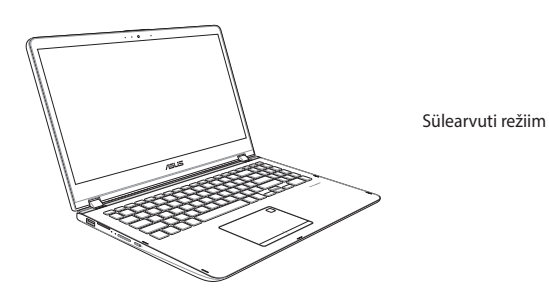

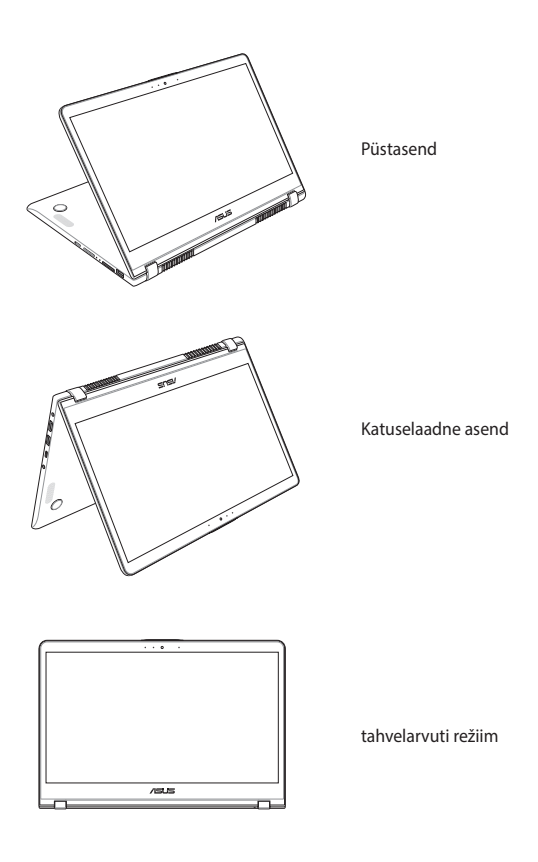

**MÄRKUS.** Ekraani pööramisel asendisse Stand, Tent ja Tablet keelatakse klaviatuur ja puuteplaat.

# *3. peatükk. Töötamine operatsioonisüsteemiga Windows® 10*

# **Esmakordne käivitamine**

Kui käivitate arvuti esmakordselt, kuvatakse ekraanipiltide seeria, et juhendada teid operatsioonisüsteemi Windows® 10 põhisätete konfigureerimisel.

Sülearvuti esmakordne käivitamine:

- 1. Vajutage toitenuppu sülearvutil. Oodake mõni minut, kuni kuvatakse häälestusaken.
- 2. Valige häälestusaknas oma piirkond ja keel, milles soovite sülearvutit kasutada.
- 3. Lugege hoolikalt läbi litsentsi tingimused. Valige **I accept (Nõustun).**
- 4. Järgige ekraanijuhiseid, et konfigureerida järgmised põhiüksused:
	- Mugandamine
	- Looge internetiühendus
	- Sätted
	- Teie konto
- 5. Pärsast lihtsamat häälestust jätkab Windows® 10 teie rakenduste ja eelissätete installimistega. Ärge oma sülearvutit seaditamise ajal välja lülitage.
- 6. Kui seadistamine on lõppenud, kuvatakse Desktop (Töölaud).

**MÄRKUS.** Selles jaotises toodud ekraanipildid on ainult viitelise iseloomuga.

# **Menüü Start (Käivitusmenüü)**

Menüü Start (Käivitusmenüü) on põhiline juurdepääsutee teie sülearvuti programmidele, Windows®-i rakendustele, kaustadele ja sätetele.

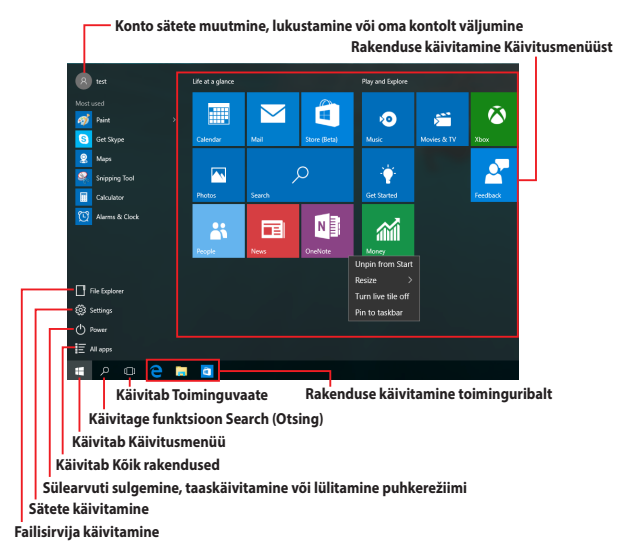

Menüüd Käivitusmenüü saab kasutada järgmiste toimingute tegemiseks.

- Programmide või Windows®-i rakenduste käivitamine
- Sagedamini kasutatavate programmide või Windows®-i rakenduste avamine
- Sülearvuti sätete määramine
- Abistamine Windowsi operatsioonisüsteemi kasutamisel
- Sülearvuti sisse lülitamine
- Windowsist väljalogimine või ümber lülitamine teisele kasutajakontole

### **Käivitusmenüü käivitamine**

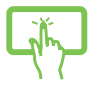

Koputage nuppu Start (Käivitamine)  $\Box$  mis asub teie töölaua vasakpoolses alumises nurgas.

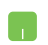

Paigutage hiirekursor nupule Start (Käivitamine) ,

mis asub teie töölaua vasakpoolses alumises nurgas ka klõpsake seda.

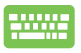

Vajutage Windowsi logoga nupule  $\|\cdot\|$ , mis asub teie töölaual.

# **Programmide avamine menüüs Käivitusmenüü**

Menüü Start (Käivitusmenüü) põhiline kasutusotstarve on sülearvutisse installitud programmide avamine.

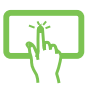

Programmi avamiseks koputage sellele.

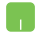

Seadke hiirekursor tegumiriba programmi nimele ja klõpsake seda käivitamiseks.

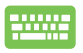

Programmide sirvimiseks kasutage noolnuppe.

Käivitamiseks vajutage .

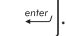

**MÄRKUS.** Valige **All apps (Kõik rakendused)**, mis asub ekraani vasakul paanil, millel on teie sülearvuti programmide nimekiri ja kaustad tähestikulises järjekorras.

# **Windows®-i rakendused**

Need on rakendused, mis on kinnitatud käivitusmenüü parempoolsel paneelil ja kuvatakse plaat-vormingus, et pakkuda hõlpsat juurdepääsu.

> **MÄRKUS.** Mõned Windows®-i rakendused nõuavad Microsofti kontosse sisselogimist, enne kui need täielikult käivituvad.

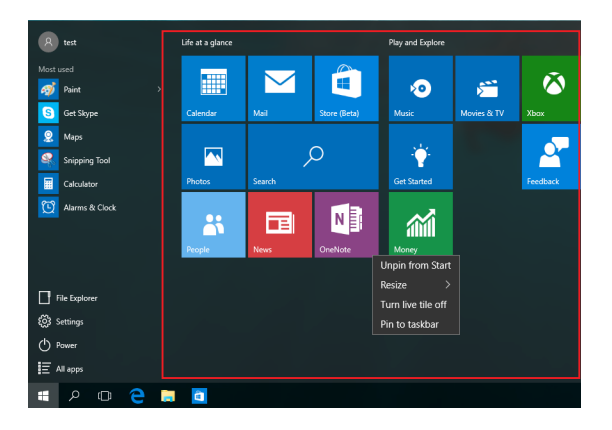

### **Töötamine Windows®-i rakendustega**

Rakenduste avamiseks, kohandamiseks ja sulgemiseks saate kasutada sülearvuti puuteekraani, puuteplaati või klaviatuuri.

### **Windows®-i rakenduste käivitamine Käivitusmenüüst**

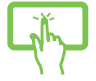

Rakenduse avamiseks koputage sellele.

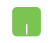

Seadke hiirekursor tegumiribal rakenduse nimele ja klõpsake seda käivitamiseks.

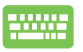

Rakenduste sirvimiseks kasutage noolnuppe.

Rakenduse käivitamiseks vajutage  $\left| \begin{array}{cc} \end{array} \right|$ 

### **Windows®-i rakenduste kohandamine**

Teil on võimalik rakendusi liigutada, nende suurust muuta, kinnitusest vabastada Käivitusmenüüst, selleks tehke järgmist:

### **Rakenduste liigutamine**

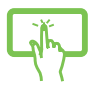

Vajutage rakendusele ja hoidke näppu all ja pukseerige see uude asukohta.

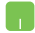

Seadke hiirekursor rakenduse nimele ja pukseerige rakendus uude asukohta.

#### **Rakenduste suuruse muutmine**

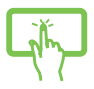

Vajutage rakendusele ja hoidke näppu sellel, seejärel koputage  $\bigodot$  ja valige rakenduse plaadi suurus.

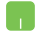

Paigutage hiirekursor rakenduse peale ja tehke parempoolne hiireklõps, seejärel klõpsake **Resize (Muuda suurus)**.

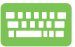

Rakendusele navigeerimiseks kasutage noolnuppe.

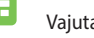

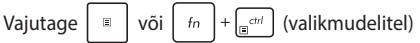

ning valige seejärel **Resize (Muuda suurust)** ja valige rakenduse ruudu suurus.

### **Rakenduste vabastamine kinnitusest**

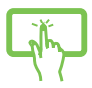

Vajutage rakendusele ja seejärel koputage ikooni  $\widehat{\mathcal{R}}$ 

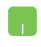

Paigutage hiirekursor rakenduse peale ja tehke parempoolne hiireklõps, seejärel klõpsake **Unpin from Start (Vabasta Käivitusmenüüst).**

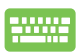

Rakendusele navigeerimiseks kasutage noolnuppe.

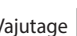

Vajutage  $\left| \begin{array}{c} \equiv \\ \equiv \end{array} \right|$  või  $\left| \begin{array}{c} f_n \\ f_n \end{array} \right|$  (valikmudelitel) ning

valige seejärel **Unpin from Start (Eemalda Startmenüüst)**.

#### **Rakenduste kinnitamine tegumiribale**

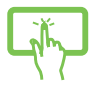

Vajutage rakendusele, hoidke näppu sellel ja seejärel koputage ikooni **Pin to taskbar (Kinnita Käivitusmenüüsse).**

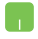

Paigutage hiirekursor rakenduse peale ja tehke parempoolne hiireklõps, seejärel klõpsake **Pin to taskbar (Kinnita Käivitusmenüüsse).**

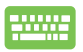

Rakendusele navigeerimiseks kasutage noolnuppe. Vajutage  $\left| \begin{array}{c} \n\overline{a} & \overline{b} \\ \n\end{array} \right|$  of  $\left| \begin{array}{c} \n\overline{c} & \overline{c} \\ \n\overline{c} & \overline{c} \n\end{array} \right|$  (valikmudelitel) ning

valige seejärel **Pin to taskbar (Kinnita tegumiribale)**

### **Kinnitage Käivitusmenüüsse rohkem rakendusi**

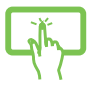

Valikus **All apps (Kõik rakendused)** vajutage rakendust, mida soovite lisada Käivitusmenüüsse ja seejärel koputage **Pin to Start (Kinnita Käivitusmenüüsse).**

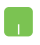

Valikus **All apps (Kõik rakendused)** paigutage hiirekursor rakendusele, mida soovite lisada Käivitusmenüüsse ja seejärel klõpsake **Pin to Start (Kinnita Käivitusmenüüsse).** 

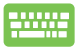

Valikus **All apps (Kõik rakendused)** vajutage

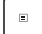

või $\left( \begin{array}{c} f_n \\ f_n \end{array} \right)$  +  $\left[ \begin{array}{c} \frac{c}{\sinh n} \\ \frac{c}{\sinh n} \end{array} \right]$  (valikmudelitel) rakenduse, mille

soovite lisada Start-menüüsse, ja valige seejärel **Pin to Start (Kinnita Start-menüüsse)**.

# **Tegumivaade**

Tegumivaade võimaldab kiiresti lülitada avatud rakenduste ja programmide vahel, samuti saate tegumivaate abil lülitada ümber töölaudasid.

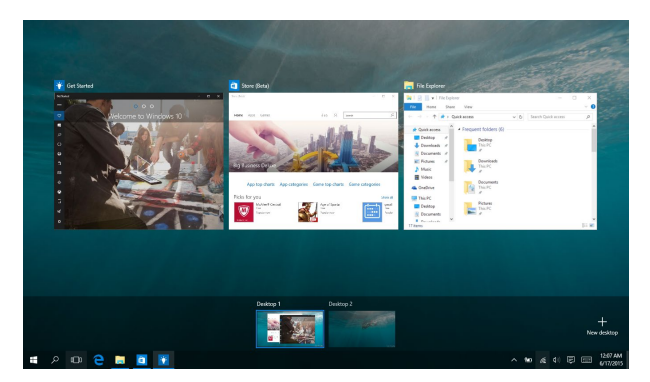

### **Tegumivaate käivitamine**

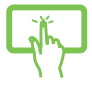

Koputage tegumiriba ikooni **D** või tõmmake näpuga ekraani vasakust servast.

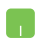

Seadke hiirekursor tegumiriba ikoonile ili ja klõpsake seda.

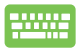

Vajutage klaviatuuril  $\|\cdot\|$ 

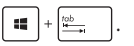

# **Akende automaatkorraldamise funktsioon**

Akende automaatkorraldamise funktsioon kuvab rakendusi üksteise kõrval, mis võimaldab teil neid kiiresti ümber lülitada.

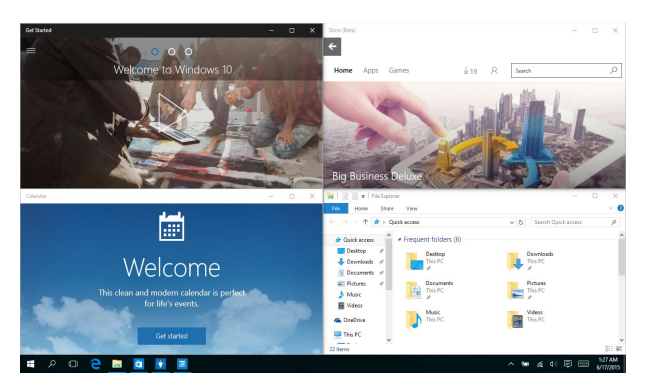

## **Tööpunktide automaatkorraldamine**

Saate pukseerida rakendusi neisse tööpunktidesse, et võimaldada neid automaatselt ümber korraldada.

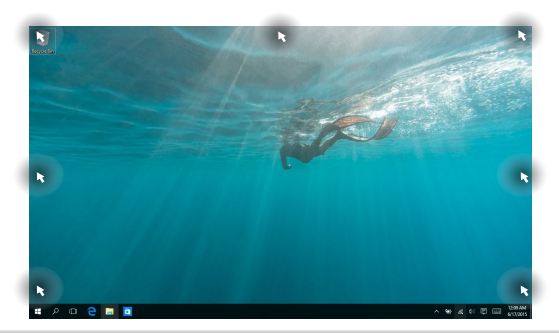

#### **Akende automaatkorralduse kasutamine**

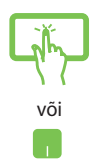

- 1. Käivitage rakendus, mida soovite ümber korraldada.
- 2. Lohistage oma rakenduse tiitliriba ja pukseerige rakendus ekraani serva, et see oleks valmis automaatseks korraldamiseks.
- 3. Käivitage teine rakendus ja korrake samu toiminguid, et teine rakendus oleks valmis automaatseks korraldamiseks.

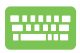

- 1. Käivitage rakendus, mida soovite ümber korraldada.
- 2. Vajutage nuppu  $\|\cdot\|$  ja hoidke seda all, seejärel

kasutage rakenduse automaatseks korraldamiseks noolnuppe.

3. Käivitage teine rakendus ja korrake samu toiminguid, et teine rakendus oleks valmis automaatseks korraldamiseks.

# **Tegevuskeskus**

Tegevuskeskus koondab rakenduste teadaanded ühte kohta, kus saate nendega tegeleda. Selle allosas on väga vajalik kiirtoimingute keskus.

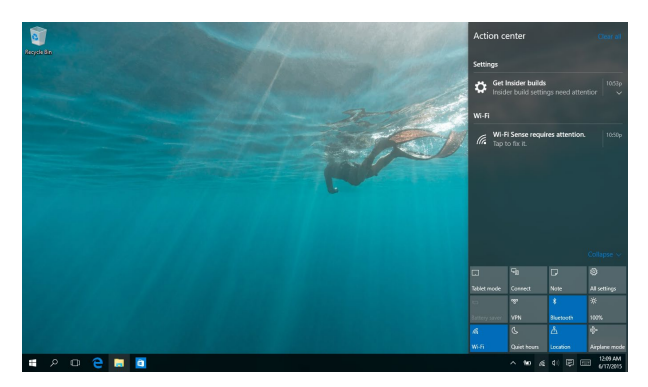

### **Tegevuskeskuse käivitamine**

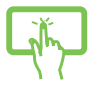

Klõpsake tegumiriba ikooni <br>
<sub>
v</sub>õi tõmmake näpuga ekraani paremast servast.

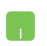

Seadke hiirekursor tegumiriba ikoonile 同 ja klõpsake seda.

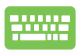

Vajutage klaviatuuril  $\|\cdot\|$  +  $\|A\|$ 

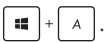

# **Teised klaviatuuri otseteed**

Klaviatuuri abil saate kasutada järgmisi otseteid, et lihtsustada rakenduste käivitamist ja navigeerida operatsionisüsteemis Windows® 10.

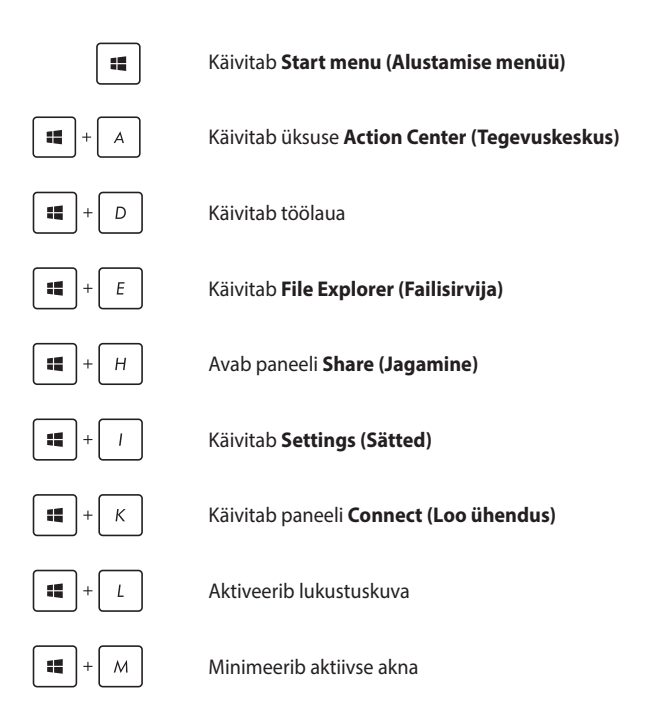

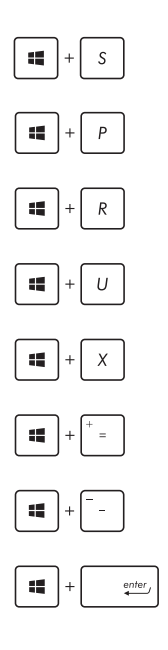

Käivitab funktsiooni **Search (Otsing)**

Käivitab paneeli **Project (Projekt)**

Avab akna **Run (Käivita)**

Avab utiliidi **Ease of Access Center (Ligipääsukeskus)**

Avab Start-nupu kontekstimenüü

Käivitab luubi ikooni ja suurendab vaadet

Vähendab vaadet

Avab paani **Narrator Settings (Jutustaja sätted)**

# **Ühenduse loomine traadita võrkudega**

## **Wi-Fi**

Sülearvuti WiFi-ühendus võimaldab kasutada e-posti, surfata Internetis ja jagada rakendusi suhtluskeskkonna saitide kaudu.

> **OLULINE!** Funktsioon on **Airplane mode (Lennurežiimis)** blokeeritud. Enne Wi-Fi kasutamist veenduge, et **Airplane mode (Lennurežiim)** on välja lülitatud.

### **Ühendamine Wi-Fi-võrku**

Ühendab teie sülearvuti Wi-Fi võrku, tehes järgmised toimingud:

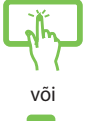

- 1. Valige tegumiribalt ikoon  $\epsilon$ .
- 2. Wi-Fi aktiveerimiseks valige tegumiribalt ikoon .
- 3. Valige saadavalolevate Wi-Fi-ühenduste loendist pääsupunkt.
	- 4. Võrguühenduse sisse lülitamiseks valige **Connect (Ühenda)**.

**MÄRKUS.** On võimalik, et mõnedel Bluetooth-ühilduvatel seadmetel palutakse sisestada ASUSe tahvelarvuti parool.

### **Bluetooth**

Kasutades Bluetooth-funktsiooni saate lihtsustada andmeedastust teiste Bluetooth-ühilduvate seadmetega.

> **OLULINE!** Funktsioon on **Airplane mode (Lennurežiimis)** blokeeritud. Enne Bluetoothi kasutamist veenduge, et **Airplane mode (Lennurežiim)** on välja lülitatud.

### **Paarisidumine teiste Bluetooth-ühilduvate seadmetega**

Te peate siduma oma sülearvuti teiste Bluetooth-ühilduvate seadmetega, et lubada andmeedastust. Oma seadmete ühendamiseks tehke järgmised toimingud:

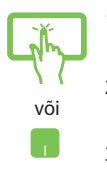

- 1. Käivitab menüüst Start menu (Alustamise menüü) **Settings (Sätted)** .
- 2. Bluetooth-ühendusega seadmete otsimiseks valige **Devices (Seadmed)**, seejärel valige **Bluetooth**.
- 3. Valige loendist seade. Võrrelge sülearvuti parooli sellega, mis saadeti teie valitud seadmele. Kui need on samad, valige **Yes (Jah)**, et oma sülearvuti seadmega ühendada.

**MÄRKUS.** On võimalik, et mõnedel Bluetooth-ühilduvatel seadmetel palutakse sisestada sülearvuti parool.

### **Lennurežiim**

**Airplane mode (lennurežiim)** lülitab traadita ühendused välja ja võimaldab sülearvutit lennu ajal kasutada turvaliselt.

> **MÄRKUS.** Võtke ühendust lennuettevõtjaga, et saada teavet lennu ajal saadaolevate teenuste ja kehtivate piirangute kohta, millega tuleb arvestada sülearvuti kasutamisel lennukis.

#### **Lennurežiimi sisse lülitamine**

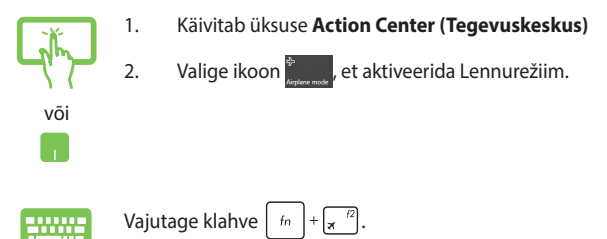

#### **Lennurežiimi välja lülitamine**

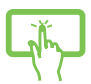

1. Käivitab üksuse **Action Center (Tegevuskeskus)**

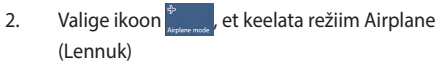

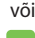

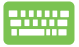

# **Sülearvuti välja lülitamine**

Te saate oma sülearvuti välja lülitada, tehes ühte järgmistest.

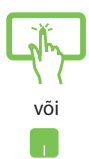

• Käivitage Start menu (Käivitusmenüü), seejärel valige > **Shut down (Sule)** , et teha tavapärane sulgemine.

• Valige sisselogimise aknast > **Shut down (Sule).**

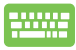

Vajutage  $|$   $_{\text{eff}}$   $| + |$   $_{\text{eff}}$   $^{t4}$  , et käivitada Shut

Down Windows (Windowsi sulgemine). Valige ripploendist käsk **Shut Down (Sulge)**, seejärel valige **OK.**

• Kui sülearvuti ei reageeri, siis vajutage ja hoidke toitenuppu all vähemalt 4 sekundit, kuni sülearvuti lülitub välja.

### **Sülearvuti lülitamine puhkerežiimi**

Sülearvuti lülitamine puhkerežiimi:

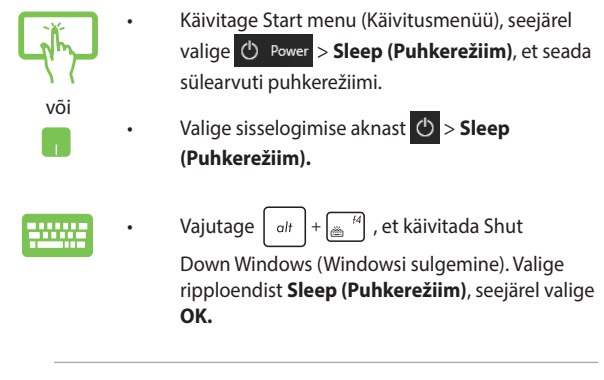

**MÄRKUS.** Sülearvuti lülitamiseks puhkerežiimi võite vajutada ka üks kord toitenuppu.

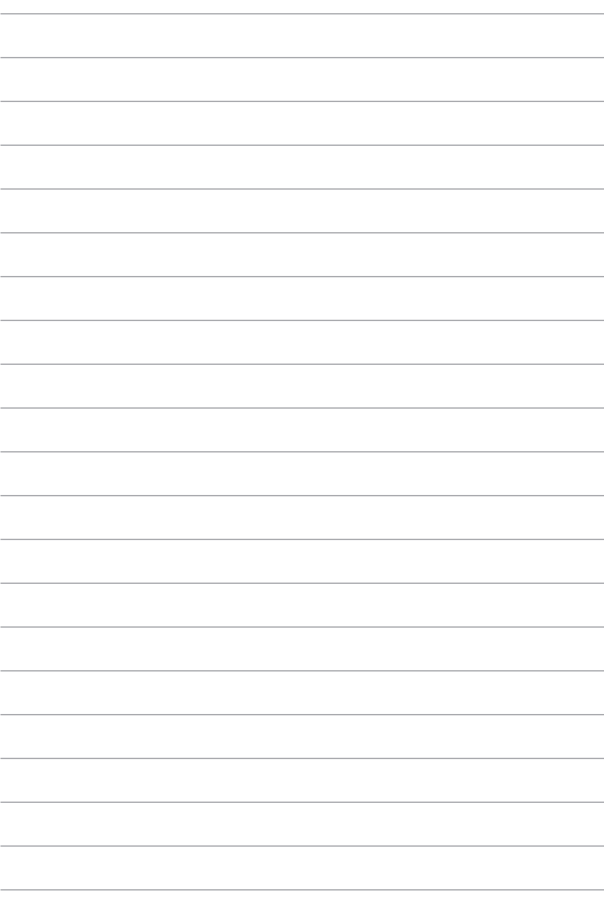

# *4. peatükk. Käivituseelne enesetest (POST)*

# **Käivituseelne enesetest (POST)**

Käivituseelne enesetest (POST) on tarkvara poolt juhitud diagnostiliste testide jada, mis käivitub sülearvuti sisse lülitamisel või taaskäivitusel. Tarkvara, mis juhib POST-i, on sülearvuti arhitektuuri püsikomponendiks.

### **POST-i kasutamine BIOS-isse sisenemiseks ja tõrkeotsinguks**

POST-i ajal saate juurdepääsu BIOS-i sätetele või saate käivitada tõrkeotsingu suvandid, kasutades sülearvuti funktsiooniklahve. Täiendavat teavet leiate altpoolt.

# **BIOS**

BIOS (Basic Input and Output System) salvestab süsteemi riistvara sätted, mis on vajalikud süsteemi käivitamiseks sülearvutis.

BIOS-i vaikesätted rakenduvad enamike tingimuste korral, milles sülearvuti töötab. Ärge muutke BIOS-i sätteid, välja arvatud järgmistel asiaoludel:

- Süsteemi taaskäivitamisel kuvatakse ekraanil tõrketeade, mis palub käivitada BIOS-i seadistuse.
- Olete installinud uue süsteemikomponendi, mis vajab täiendavaid BIOS-i sätteid või värskendusi.

**HOIATUS!** Sobimatute BIOS-i sätete kasutamine võib põhjustada süsteemi ebastabiilsust või taaskäivitumise ebaõnnestumist. Soovitame tungivalt muuta BIOS-i sätteid ainult koos kogenud hooldustehnikuga.

### **BIOS-isse sisenemine**

BIOSi sätete avamiseks kasutage üht järgmistest viisidest.

- Taaskäivitage sülearvuti ja POSTi ajal vajutage  $\sqrt{\frac{r^2}{n}}$ .
- Avage Start-menüü, valige **Settings (Sätted)** > **Update & security (Värskendamine ja turvalisus)** > **Recovery (Taaste)**, seejärel valige Täiustatud käivitus alt **Restart now (Taaskäivita kohe)**. Kui olete avanud täiustatud käivituse kuva, valige **Troubleshoot (Veaotsing)** > **Advanced options (Täiendavad valikud)** > **UEFI Firmware Settings (UEFI püsivara sätted)** > **Restart (Taaskäivita)**.

### **BIOS-i sätted**

**MÄRKUS.** Selles jaotises toodud BIOS ekraanipildid on ainult viitelise iseloomuga. Tegelikult kuvatavad vaated võivad mudeliti ja riigiti erineda.

#### **EZ-režiim**

See menüü kuvatakse, kui sisenete BIOS-i häälestusprogrammi ja see annab teile ülevaate operatsioonisüsteemi kohta. Erisätete režiimis olevatele BIOS-i täpsematele sätetele juurdepääsuks valige **Advanced** 

**Mode (Erisätete režiim) (F7)** või vajutage  $\boxed{\otimes}$  ".

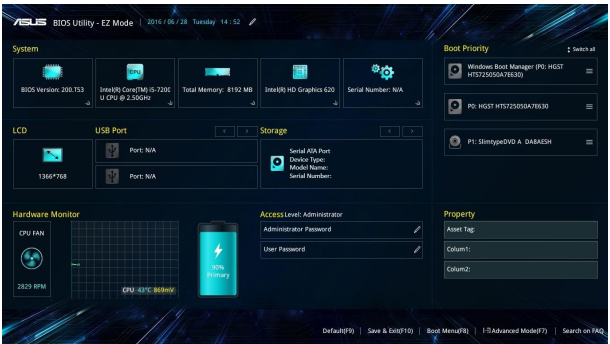

### **Alglaadimine**

See menüü võimaldab määrata alglaadimise eelistused. Alglaadimise eelistuste määramisel juhinduge järgnevast.

- 1. Aknas **Boot (alglaadimine)** valige määrang **Boot Option #1 (Buutimisvalik nr 1).**
- 2. Vajutage klahvi **just valge seade kui Boot Option #1 (buutimisvalik nr 1)**.

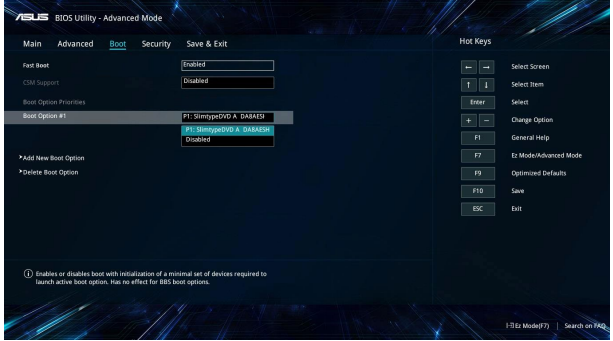

#### **Turvalisus**

See menüü võimaldab määrata sülearvuti administraatori ja kasutaja parooli. See võimaldab kontrollida ka juurdepääsu sülearvuti kõvakettale, sisend-väljundliidesele (I/O) ja USB liidesele.

#### **MÄRKUS.**

- Kui installite utiliidi **User Password (Kasutaja parool)**, palutakse teil sisestada parool, enne kui sisenete sülearvuti operatsioonisüsteemi.
- Kui installite utiliidi **Administrator Password (Administraatori parool)**, palutakse teil sisestada parool, enne kui sisenete BIOS-isse.

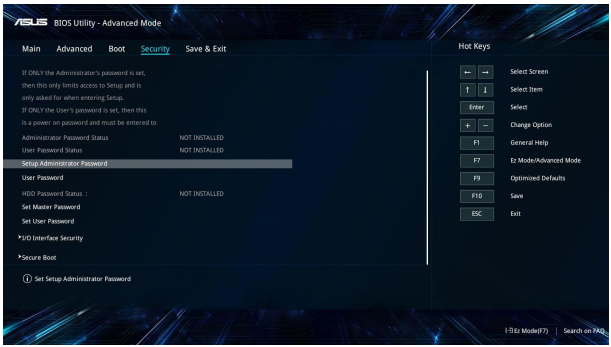

Parooli määramiseks tehke järgmist.

- 1. Ekraanil **Security (Turvalisus)** valige käsk **Setup Administrator Password (Administraatori parooli määramine)** või **User Password (Kasutaja parool)**.
- 2. Tippige parool sisse ja vajutage klahvi  $\Big|$  and
- 3. Tippige kinnitamiseks salasõna uuesti ja valige **OK**.

Parooli kustutamiseks tehke järgmist.

- 1. Ekraanil **Security (Turvalisus)** valige käsk **Administrator Password (Administraatori parooli määramine)** või **User Password (Kasutaja parool)**.
- 2. Sisestage kehtiv parool ja vajutage klahvi .
- 3. Jätke teine väli tühjaks ja seejärel valige jätkamiseks **OK**.
- 4. Vana parooli tühistamiseks valige **OK**.

**MÄRKUS.** Parooli sisestamiseks on vaja klaviatuuri.

### **Salvesta ja välju**

Konfigureerimissätete säilitamiseks valige käsk **Save Changes (Salvesta muudatused) and Exit (Välju)**, enne kui väljute BIOS-ist.

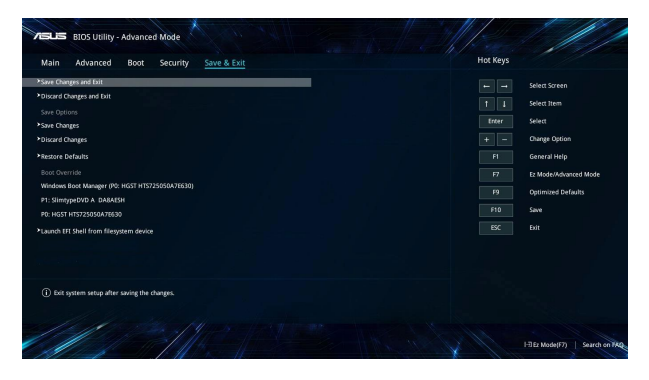

### **BIOS-i värskendamine**

- 1. Tehke kindlaks sülearvuti täpne mudel, seejärel laadige ASUS veebisaidilt alla uusim BIOS fail oma mudeli jaoks.
- 2. Salvestage allalaaditud BIOS faili koopia välkmäluseadmel.
- 3. Ühendage välkmäluseade sülearvutiga.
- 4. Taaskäivitage sülearvuti ja sisenege BIOS-i sätetesse.
- 5. BIOS-i menüüs valige **Advanced (Erisätete režiim)** > **ASUS EZ**

**Flash 3 Utility**, seejärel vajutage .

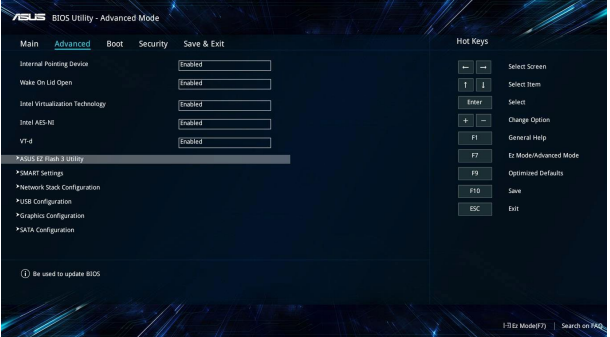
6. Leidke allalaaditud BIOS fail välkmäluseadmel, seejärel vajutage

ikooni  $\left| \begin{array}{c} \begin{array}{c} \end{array} \end{array} \right|$ . Järgige uuendamisel ekraanijuhiseid.

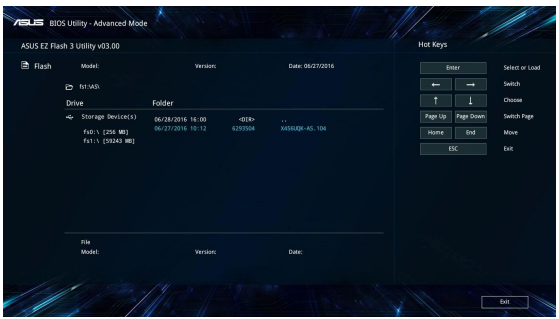

7. Pärast BIOS-i värskendamist klõpsake **Salvesta ja välju > Restore Defaults (Välju > Taasta vaikesätted)**.

# **Süsteemitaaste**

Sülearvuti taastefunktsioon võimaldab teil taastada süsteemi algse oleku või lihtsalt seadeid värskendada, et parandada sülearvuti jõudlust.

#### **OLULINE!**

- Enne sülearvuti taastefunktsiooni kasutamist tehke kõigist andmefailidest varukoopia.
- Andmekao vältimiseks märkige üles kõik olulised kohandatud sätted, nagu võrguandmed, kasutajanimed ja salasõnad.
- Enne süsteemi lähtestamist veenduge, et sülearvuti on ühendatud toiteplokiga.

Windows® 10 korral võite valida järgmiste taastefunktsioonide vahel:

**• Säilita minu failid** - See funktsioon võimaldab sülearvutit värskendada, muutumata teie isiklikke faile (fotod, muusika, videod, dokumendid) ja Windows®i poest hangitud rakendusi.

See funktsioon taastab teie sülearvuti algsätted ja kustutab muud installitud rakendused.

- **• Eemalda kõik**  See funktsioon lähtestab sülearvuti ja taastab tehasesätted. Enne selle funktsiooni kasutamist varundage kõik andmed.
- **• Go back to an earlier build (Minge tagasi varasemale versioonile)** - See suvand võimaldab teil minna tagasi varasemale versioonile. Kasutage seda suvandit, kui see versioon teid ei aita.
- **• Advanced startup (Täpsem käivitus)**  Valides selle funktsiooni saate seadistad muid täpsemaid sülearvuti taastevaikuid, nagu näiteks:
	- USB-draivi, võrguühenduse või Windowsi taaste-DVD kasutamine sülearvuti käivitamiseks.
	- **Troubleshoot (Veaotsing)**, mis võimaldab aktiveerida järgmisi täiendatud taaste funktsioone: System Restore (süsteemitaaste), System Image Recovery (süsteemipildi taaste), Startup Repair (käivituse parandus), Command Prompt (käsurida), UEFI Firmware Settings (põhivarasätted), Startup Settings (käivituse sätted).

### **Andmete varundamine**

Sülearvuti taastefunktsioonidele juurdepääsuks ja kasutamiseks juhinduge järgmistest punktidest.

1. Käivitage **Settings (Sätted)** ja valige **Update and security (Uuendamine ja turvalisus).**

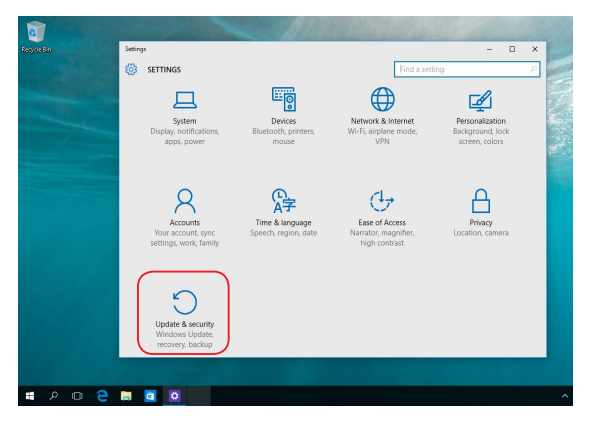

2. Valige suvand **Update and security** 

**(Uuendamine ja turvalisus)** , seejärel valige **Recovery (Taaste)** ning taastesuvandid, mida soovite kasutada.

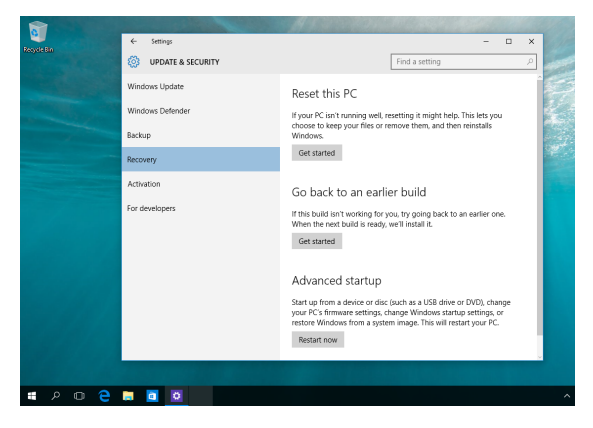

# *Nipid ja KKK*

# **Kasulikke nõuandeid**

Järgmised nõuandeid aitavad teil oma sülearvuti kasutusvõimalusi maksimaalselt rakendada, arvuti jõudlust säilitada ning oma andmeid turvaliselt hoida.

- Värskendage Windows®i regulaarselt, et viimased turvalisusfunktsioonid oleksid alati installitud.
- Kaitske oma andmeid viirustõrjetarkvaraga ja veenduge, et selle viimased värskendused on alati installitud.
- Kasutage sülearvuti sunnitud väljalülitust vaid äärmisel vajadusel.
- Varundage kõik oma andmed ning kasutage selleks välist varundusdraivi.
- Vältige sülearvuti kasutamist väga kuumas kohas. Kui plaanite sülearvutit pikema aja vältel (vähemalt üks kuu) mitte kasutada, võiksite aku arvutist eemaldama (kui see on võimalik).
- Eemaldage sülearvutist kõik välisseadmed ja veenduge enne arvuti lähtestamist, et teil on olemas:
	- Operatsioonisüsteemi ja arvutisse installitud rakenduste tootekoodid;
	- Varundatud andmed;
	- Kasutajanimi ja salasõna;
	- Internetiühenduse andmed.

# **Riistvara KKK**

#### **1. Kui käivitan sülearvuti, ilmub ekraanile must, vahest aga värviline punkt. Mida peaksin tegema?**

Sellised punktid võivad vahest ekraanile ilmuda, kuid süsteemi need ei mõjuta. Kui nähtus kordub ja hakkab lõpuks mõjutama süsteemijõudlust, konsulteerige volitatud ASUSe teeninduskeskusega.

#### **2. Ekraaniheledus ja -värvid ei ole ühtlased. Kuidas seda parandada?**

Ekraaniheledus ja -värvid võivad oleneda sülearvuti nurgast ja asendist. Lisaks pole kõigi sülearvutimudelite ekraaniheledus ja -värvid täpselt sarnased. Ekraanipildi korrigeerimiseks võite kasutada arvuti funktsiooniklahve ning operatsioonisüsteemi ekraanisätteid.

#### **3. Kuidas saaksin sülearvuti aku tööaega pikendada?**

Proovige toimida vastavalt järgmistele soovitustele.

- Korrigeerige funktsiooniklahvide abil ekraani heledust.
- Kui te Wi-Fi-ühendust ei kasuta, valige **Airplane mode (Lennurežiim)**.
- Eemaldage arvutist USB-seadmed, mida te ei kasuta.
- Sulgege mittevajalikud rakendused, eriti need, mis kasutavad suurt mälumahtu.

#### **4. Aku LED-märgutuli ei sütti. Milles on viga?**

- Kontrollige, kas toiteplokk või aku on korralikult paigaldatud. Võite toiteploki või aku ka arvutist eemaldada, ühe minuti oodata ning seejärel need pistikupesa ja sülearvutiga taas ühendada.
- Kui probleemi ei õnnestu lahendada, pöörduge abi saamiseks kohalikku ASUSe teeninduskeskusse.

#### **5. Miks puuteplaat ei tööta?**

Puuteplaadi aktiveerimiseks vajutage  $\left| \begin{array}{c} f_n \\ h \end{array} \right| + \left| \begin{array}{c} f_n \\ g \end{array} \right|$ 

#### **6. Miks heli- või videofailide mängimise ajal sülearvuti kõlarid vaikivad?**

Proovige toimida vastavalt järgmistele soovitustele.

- Kõlarite helitugevuse suurendamiseks vajutage  $\left| f_n \right| + \left| \frac{f(2)}{g_n} \right|$ .
- Kontrollige, ega kõlariheli ei ole vaigistatud.
- Kontrollige, kas sülearvutiga pole ühendatud kõrvaklappide pistik ning eemaldage see.

#### **7. Mida peaksin tegema, kui minu sülearvuti toiteplokk kaob või aku enam ei tööta?**

Pöörduge abi saamiseks kohalikku ASUSe teeninduskeskusse.

#### **8. Ma ei saa oma sülearvuti klahve korralikult kasutada, sest hiirekursor liigub pidevalt. Mida peaksin tegema?**

Jälgige, et miski ei puuduta ega vajuta puuteplaadile, kui te klaviatuuri kasutate. Võite puuteplaadi ka välja lülitada, vajutades

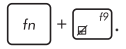

#### **9. Kui vajutan klaviatuuri klahve "U", "I" ja "O", ilmuvad tähtede asemel numbrid. Kuidas seda muuta?**

Selle funktsiooni väljalülitamiseks vajutage  $\left|\begin{array}{cc} \frac{num}{sum} & v\ddot{o}i \end{array}\right|$  fn  $\left| + \right|$ 

(valikmudelitel) ning jätkake nende klahvidega tähtede sisestamist.

# **Tarkvara KKK**

**1. Kui sülearvuti sisse lülitan, süttib voolu märgutuli põlema, kuid ketta märgutuli ei sütti. Ka süsteem ei käivitu. Kuidas seda parandada?**

Proovige toimida vastavalt järgmistele soovitustele.

- Sundige sülearvuti sulguma, hoides voolunuppu vähemalt neli (4) sekundit all. Kontrollige, kas toiteplokk ja aku on korralikult ühendatud, ja lülitage sülearvuti sisse.
- Kui probleemi ei õnnestu lahendada, pöörduge abi saamiseks kohalikku ASUSe teeninduskeskusse.
- **2. Mida peaksin tegema, kui ekraanile kuvatakse teade: "Remove disks or other media. Press any key to restart. (Eemaldage plaadid või muu kandja. Vajutage suvalist klahvi, et taaskäivitada.)" ?**

Proovige toimida vastavalt järgmistele soovitustele.

- Eemaldage kõik sülearvutiga ühendatud USB-seadmed ja taaskäivitage arvuti.
- Eemaldage optilisest draivist laserplaat ja taaskäivitage arvuti.
- Kui probleem jätkub, võib teie sülearvutil olla probleem mäluga. Pöörduge abi saamiseks kohalikku ASUSe teeninduskeskusse.

#### **3. Minu sülearvuti käivitub aeglasemalt, kui varem, ning operatsioonisüsteem ei tööta sujuvalt. Kuidas seda parandada?**

Eemaldage arvutist rakendused, mille sinna hiljuti installisite või mis ei olnud kaasas operatsioonisüsteemiga, ning taaskäivitage arvuti.

#### **4. Minu sülearvuti operatsioonisüsteem ei käivitu. Kuidas seda parandada?**

Proovige toimida vastavalt järgmistele soovitustele.

- Eemaldage kõik sülearvutiga ühendatud seadmed ja taaskäivitage arvuti.
- Kui probleemi ei õnnestu lahendada, pöörduge abi saamiseks kohalikku ASUSe teeninduskeskusse.

#### **5. Miks minu sülearvuti une- või talveune režiimilt ei ärka?**

- Viimati kasutatud tööoleku taastamiseks peate vajutama voolunuppu.
- Arvuti aku on täiesti tühjenenud. Ühendage toiteplokk oma sülearvutiga ja vooluvõrguga ning vajutage voolunuppu.

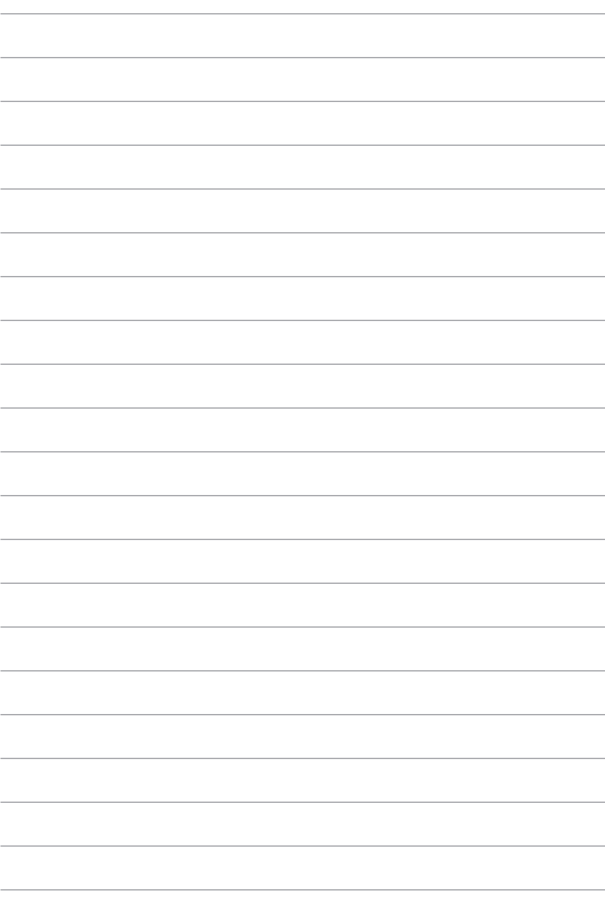

# *Lisad*

### **Sisemise modemi vastavus**

Sisemise modemiga Sülearvuti vastab JATE (Jaapan) ja FCC (USA, Kanada, Korea, Taiwan) nõuetele ning CTR21 normile. Sisemine modem on vastavalt Nõukogu otsusele 98/482/EÜ heaks kiidetud üle-Euroopalise ühe terminaliga ühenduse loomiseks üldkasutatava kommuteeritava telefonivõrguga (ÜKTV). Ent erinevates riikides pakutavate fikstelefonivõrkude erinevuste tõttu ei taga heakskiit iseenesest tingimusteta toimivust igas ÜKTV lõpp-punktis. Probleemide korral võtke kõigepealt ühendust seadmete müüjaga.

# **Ülevaade**

4. augustil 1998 avaldati Euroopa Ühenduse Teatajas Euroopa Nõukogu otsus normatiivi CTR21 kohta. CTR21 kehtib kõigile kõnevälistele DTMF-valimisega lõppseadmetele, mis tuleb ühendada analoog-ÜKTVsse (üldkasutatav kommuteeritav telefonivõrk).

CTR 21 (üldine tehniline standard) üldkasutatava kommuteeritava analoogtelefonivõrguga ühendatavate lõppseadmete (välja arvatud põhjendatud juhtudel kõneteenust toetavad lõppseadmed) ühendamisnõuete tehnilise normi kohta, mille puhul võimalik võrguadresseerimine toimub toonvalimisega.

# **Võrguga ühilduvuse deklaratsioon**

Tootja poolt teavitatud asutustele ja müüjale esitatav deklaratsioon: "Käesolevas deklaratsioonis nimetatakse võrgud, millega ühendatuna seade peab kavakohaselt töötama, ja teavitatud võrgud, mille puhul seadmete koostalitlusvõime võib olla raskendatud."

Deklaratsioon, mille tootja esitab kasutajale: "Käesolevas deklaratsioonis nimetatakse võrgud, millega ühendatuna seade peab kavakohaselt töötama, ja teavitatud võrgud, mille puhul seadmete koostalitlusvõime võib olla raskendatud. Tootja lisab ka teatise, milles selgitab, et ühilduvus võrguga sõltub seadmete ja tarkvara häälestusest. Lisaks sellele soovitab tootja kasutajal pöörduda müüja poole, kui seadmeid soovitakse kasutada muus võrgus."

Praeguseks on teavitatud asutus CETECOM välja andnud mitmeid üleeuroopalisi kinnitusi, mis kasutavad standardit CTR 21.

Tulemuseks on Euroopa esimesed modemid, mis ei vaja regulatiivseid kinnitusi igas erinevas Euroopa riigis.

# **Kõneväline seade**

Automaatvastajad ja valjuhääldiga telefonid ning ka modemid, faksimasinad, automaatvalijad ja häiresüsteemid. Seade, mille kõne kvaliteeti otspunktis reguleerivad määrused (nt kõnetoruga telefonid ja mõnedes riikides ka juhtmeta telefonid), jäetakse välja.

### **Antud tabel näitab riike, mis on hetkel CTR21 standardiga seotud.**

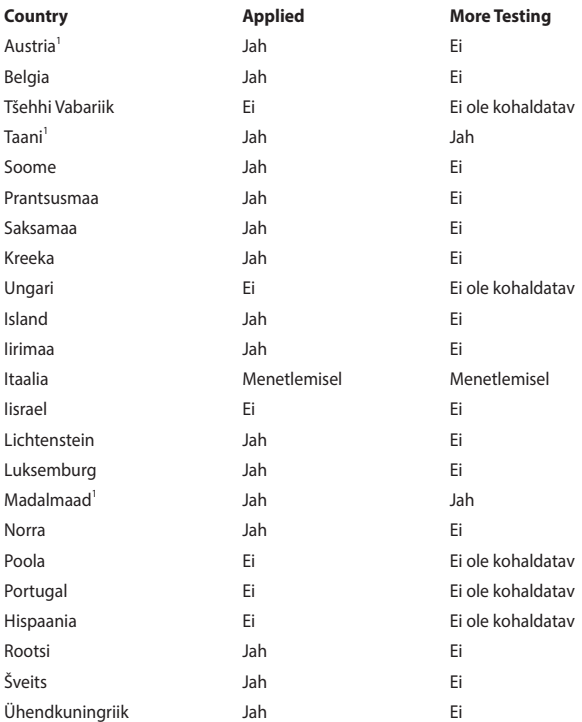

Käesolev teave on saadud CETECOMilt ning esitatud ilma vastutust võtmata. Tabelis tehtud uuenduste leidmiseks võite külastada aadressi http://www. cetecom.de/technologies/ctr\_21.html.

1 Riiklikud nõuded kehtivad vaid siis, kui seadmed võivad kasutada pulssvalimist (tootjad võivad kasutusjuhendis märkida, et seadmed on mõeldud vaid DTMFtoonvalimise toetamiseks, mille puhul lisatestid võivad osutuda üleliigseteks).

Madalmaades tuleb jadaühenduse ja helistaja ID funktsioonide testimiseks teha lisakatseid.

# **Föderaalse Sidekomisjoni (FCC) avaldus**

Käesolev seade vastab FCC reeglite jaotisele 15. Seadme töö peab vastama kahele järgnevale tingimusele:

- Käesolev seade ei tohi põhjustada ohtlikke häireid ning.
- Käesolev seade peab vastu võtma kõiki signaale, kaasa arvatud signaale, mis võivad põhjustada soovimatut tööd.

Käesolev seade on testitud ning vastab klass B digitaalseadmetele esitatud nõuetele vastavalt Föderaalse Sidekomisjoni (FCC) 15. jaotise eeskirjadele. Need piirangud on ette nähtud elumajades asuvatele seadmetele piisava kaitse tagamiseks kahjulike häirete eest. Käesolev seade tekitab, kasutab ja võib väljastada raadiosagedusel energiat ning kui seda ei paigaldata ja kasutata vastavalt käesolevale juhendile, võib see põhjustada ohtlikke häireid raadiosides. Samas puudub garantii selle kohta, et häireid ei esine teatud kasutustingimustes. Kui antud seade põhjustab häireid raadio- või televastuvõtus, mida saab kontrollida seadmete sisse- ja väljalülitamise abil, peaks kasutaja proovima häireid kõrvaldada mõne alljärgneva meetme abil:

- Muutke vastuvõtuantenni suunda või asukohta.
- Vijge seade ja vastuvõtja teineteisest kaugemale.
- Ühendage seade vastuvõtjast erinevasse vooluvõrku.
- Konsulteerige edasimüüja või kogenud raadio-/teletehnikuga.

**HOIATUS!** Varjestatud toitejuhtme kasutamine on nõutav FCC piirangute järgimiseks ning lähedalasuva raadio ja televiisori vastuvõtuhäirete vältimiseks. Tuleb kasutada ainult seadmega kaasnenud toitejuhet. Kasutage sisend- ja väljundseadmete ühendamiseks antud seadmega ainult varjestatud kaableid. Võtke teadmiseks, et vastavust tagava osapoole poolt kinnitamata muudatuste tegemine võib võtta teilt õiguse seadme kasutamiseks.

(Väljavõte föderaalseaduste koodeksist nr 47, osa 15.193, 1993. Washington DC: Föderaalregistri büroo, Riiklik arhiivide ja dokumentide administratsioon, USA valitsuse trükikoda.)

# **FCC hoiatus raadiosagedusega kokkupuute kohta**

**HOIATUS!** Igasugused muudatused, mida vastavust tagav osapool selgelt kinnitanud ei ole, võivad võtta kasutajalt õiguse seadet kasutada. "Tootja kinnitab, et antud seade on ette nähtud kasutamiseks üksnes kanalitel 1 kuni 11 Ameerika Ühendriikides reguleeritud konkreetsel püsivara sagedusel 2,4 GHz."

Käesolev seade vastab kontrollimata keskkonnale sätestatud FCC kiirgusnormidele. Et säilitada raadiosagedusliku kiirgusega seotud FCC vastavusnõuete täitmist, vältige signaali edastamise ajal otsest kontakti saatva antenniga. Lõppkasutajad peavad raadiosagedusliku kiirguse piirnormide järgimiseks lähtuma konkreetsetest juhistest.

### **Traadita töökanal erinevatele domeenidele**

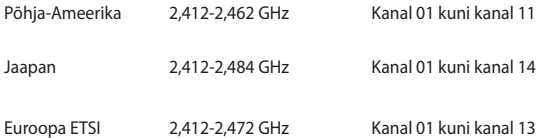

# **UL ohutusteave**

Nõutud UL 1459 jaoks, mis katab telekommunikatsiooniseadmeid (telefon), mis on mõeldud elektriliseks ühendamiseks telekommunikatsioonivõrku, mille maandatav tööpinge ei ületa

200 V tipus, 300 V tipust tippu ja 105 V rms, ning mis paigaldatakse ja mida kasutatakse vastavalt riiklikule elektrikoodeksile (NFPA 70).

Sülearvutit kasutades tuleb alati järgida järgmisi ohutusnõudeid, et vähendada tule- ja elektrilöögi ohtu ning kehalisi vigastusi.

- Ärge kasutage sülearvutit vee lähedal, näiteks vanni, pesukausi, kraanikausi või pesuvanni lähedal ega märjas keldris ega basseini lähedal.
- Ärge kasutage sülearvutit äikese ajal. Välk põhjustab elektrilöögiohu.
- Ärge kasutage sülearvutit gaasilekke lähedal.

Nõutav UL 1642-le, mis hõlmab primaarseid (mittelaetavad) ja sekundaarseid (laetavad) liitiumakusid, mida kasutatakse toodetes toiteallikana. Need akud sisaldavad metallilist liitiumi või liitiumisulamit või liitiumiooni ning võivad koosneda ühest elektrokeemilisest elemendist või kahest või rohkemast elemendist, mis on ühendatud jadana, paralleelselt või mõlemal viisil, konverteerides keemilist energiat elektrienergiaks pöördumatu või ümberpööratava keemilise protsessi abil.

- Ärge visake sülearvuti akusid tulle, kuna need võivad plahvatada. Kontrollige kohalikest seadustest võimalikke kõrvaldamisjuhiseid, et vähendada tulekahju või plahvatusega põhjustatavat vigastusohtu.
- Ärge kasutage teiste seadmete toiteplikke ega akusid, et vältida tulekahju või plahvatusega põhjustatavat vigastusohtu. Kasutage ainult ULsertifikaadiga või tootia või volitatud edasimüüja poolt müüdavaid toiteplokke ja akusid.

# **Elektriohutusnõuded**

Toodetel, mille voolutugevuse taluvus on kuni 6 A ning mille kaal ületab 3 kg, tuleb kasutada sobivaid toitejuhtmeid, mis on parameetritelt võrdväärsed või paremad kui: H05VV-F, 3G, 0,75mm<sup>2</sup> või H05VV-F, 2G, 0,75mm<sup>2</sup>.

# **TV tüüneriga seotud teated**

Teade CATV süsteemi paigaldajale—Selle meeldetuletuse eesmärgiks on juhtida CATV süsteemi paigaldaja tähelepanu riikliku elektrikoodeksi jaotisele 820- 93, mis sätestab suunised nõuetekohaseks maanduseks ja määratleb eraldi, et koaksiaalkaabli varje tuleb ühendada ehitise maandussüsteemiga nii lähedal kaabli sisenemiskohale, kui see on praktilistel kaalutlustel võimalik.

# **REACH**

Regulatiivse raamistiku REACH (Registration, Evaluation, Authorisation, and Restriction of Chemicals - Kemikaalide registreerimine, hindamine, legaliseerimine ja kohaldatavad piirangud) nõuetele vastamiseks oleme avaldanud andmed keemiliste ainete sisalduse kohta meie toodetes ASUS REACH veebisaidil http://csr.asus.com/english/REACH.htm.

## **Macrovision Corporation'i tootekohane teatis**

See toode on varustatud autoriõiguse kaitsmise tehnoloogiaga, mida kaitsevad Ameerika Ühendriikide patendid ja teised intellektuaalomandi õigused, mis on Macrovision Corporation'i ja teiste õiguste haldajate valduses. Selle autoriõigusega kaitstud tehnoloogia kasutamiseks peab olema Macrovision Corporation'i luba ja antud toode on ette nähtud koduseks ja piiratud kasutamiseks, kui Macrovision Corporation pole volitanud teisiti. Seadme pöördprojekteerimine või lahtivõtmine on keelatud.

## **Kuulmiskahjustuste vältimine**

Vältimaks kõrvakuulmise võimalikku kahjustamist, ärge kuulake tugevat heli pika aja jooksul.

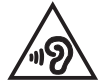

# **Põhjamaade hoiatused (liitiumioonakudele)**

CAUTION! Danger of explosion if battery is incorrectly replaced. Replace only with the same or equivalent type recommended by the manufacturer. Dispose of used batteries according to the manufacturer's instructions. (English)

ATTENZIONE! Rischio di esplosione della batteria se sostituita in modo errato. Sostituire la batteria con un una di tipo uguale o equivalente consigliata dalla fabbrica. Non disperdere le batterie nell'ambiente. (Italian)

VORSICHT! Explosionsgefahr bei unsachgemäßen Austausch der Batterie. Ersatz nur durch denselben oder einem vom Hersteller empfohlenem ähnlichen Typ. Entsorgung gebrauchter Batterien nach Angaben des Herstellers. (German)

ADVARSELI! Lithiumbatteri - Eksplosionsfare ved fejlagtig håndtering. Udskiftning må kun ske med batteri af samme fabrikat og type. Levér det brugte batteri tilbage til leverandøren. (Danish)

VARNING! Explosionsfara vid felaktigt batteribyte. Använd samma batterityp eller en ekvivalent typ som rekommenderas av apparattillverkaren. Kassera använt batteri enligt fabrikantens instruktion. (Swedish)

VAROITUS! Paristo voi räjähtää, jos se on virheellisesti asennettu. Vaihda paristo ainoastaan laitevalmistajan sousittelemaan tyyppiin. Hävitä käytetty paristo valmistagan ohjeiden mukaisesti. (Finnish)

ATTENTION! Il y a danger d'explosion s'il y a remplacement incorrect de la batterie. Remplacer uniquement avec une batterie du mêre type ou d'un type équivalent recommandé par le constructeur. Mettre au rebut les batteries usagées conformément aux instructions du fabricant. (French)

ADVARSEL! Eksplosjonsfare ved feilaktig skifte av batteri. Benytt samme batteritype eller en tilsvarende type anbefalt av apparatfabrikanten. Brukte batterier kasseres i henhold til fabrikantens instruksjoner. (Norwegian)

標準品以外の使用は、危険の元になります。交換品を使用する場合、製造者 に指定されるものを使って下さい。製造者の指示に従って処理して下さい。 (Japanese)

ВНИМАНИЕ! При замене аккумулятора на аккумулятор иного типа возможно его возгорание. Утилизируйте аккумулятор в соответствии с инструкциями производителя. (Russian)

# **CTR 21 kinnitus (sisseehitatud modemiga Notebook PC-le)**

#### **Danish**

»Udstyret er i henhold til Rådets beslutning 98/482/EF EU-godkendt til at blive opkoblet på de offentlige telefonnet som enkeltforbundet terminal. På grund af forskelle mellem de offentlige telefonnet i de forskellige lande giver godkendelsen dog ikke i sig selv ubetinget garanti for, at udstyret kan fungere korrekt på samtlige nettermineringspunkter på de offentlige telefonnet.

I tilfælde af problemer bør De i første omgang henvende Dem til leverandøren af udstyret.«

#### **Dutch**

"Dit apparaat is goedgekeurd volgens Beschikking 98/482/EG van de Raad voor de pan-Europese aansluiting van enkelvoudige eindapparatuur op het openbare geschakelde telefoonnetwerk (PSTN). Gezien de verschillen tussen de individuele PSTN's in de verschillende landen, biedt deze goedkeuring op zichzelf geen onvoorwaardelijke garantie voor een succesvolle werking op elk PSTN-netwerkaansluitpunt.

Neem bij problemen in eerste instantie contact op met de leverancier van het apparaat.".

#### **English**

The equipment has been approved in accordance with Council Decision 98/482/EC for pan-European single terminal connection to the public switched telephone network (PSTN). However, due to differences between the individual PSTNs provided in different countries, the approval does not, of itself, give an unconditional assurance of successful operation on every PSTN network termination noint.

In the event of problems, you should contact your equipment supplier in the first instance.'

#### **Finnish**

"Tämä laite on hyväksytty neuvoston päätöksen 98/482/EY mukaisesti liitettäväksi yksittäisenä laitteena vleiseen kytkentäiseen puhelinverkkoon (PSTN) EU:n jäsenvaltioissa. Eri maiden vleisten kytkentäisten puhelinverkkojen välillä on kuitenkin eroja, joten hyväksyntä ei sellaisenaan takaa häiriötöntä toimintaa kaikkien vleisten kytkentäisten puhelinverkkoien liityntäpisteissä.

Ongelmien ilmetessä ottakaa viipymättä yhteyttä laitteen toimittajaan."

#### **French**

«Cet équipement a recu l'agrément, conformément à la décision 98/482/CE du Conseil, concernant la connexion paneuropéenne de terminal unique aux réseaux téléphoniques publics commutés (RTPC). Toutefois, comme il existe des différences d'un pays à l'autre entre les RTPC. l'agrément en soi ne constitue pas une garantie absolue de fonctionnement optimal à chaque point de terminaison du réseau RTPC.

En cas de problème, vous devez contacter en premier lieu votre fournisseur.»

#### **German**

"Dieses Gerät wurde gemäß der Entscheidung 98/482/EG des Rates europaweit zur Anschaltung als einzelne Endeinrichtung an das öffentliche Fernsprechnetz zugelassen. Aufgrund der zwischen den öffentlichen Fernsprechnetzen verschiedener Staaten bestehenden Unterschiede stellt diese Zulassung an sich jedoch keine unbedingte Gewähr für einen erfolgreichen Betrieb des Geräts an jedem Netzabschlußpunkt dar.

Falls beim Betrieb Probleme auftreten, sollten Sie sich zunächst an ihren Fachhändler wenden."

#### **Greek**

«Ο εξοπλισμός έγει εγκριθεί για πανευρωπαϊκή σύνδεση μεμονωμέου τερματικού με το δημόσιο τηλεφώνικό δίκτυο μεταγωγής (PSTN), σύμφωνα με την απόφαση 98/482/ΕΚ του Συμβουλίου· ωστόσο, επειδή υπάρχουν διαφορές μεταξύ των επιμέρους PSTN που παρέχονται σε διάφορες χώρες, η έγκριση δεν παρέγει αφ' εαυτής ανεπιφύλακτη εξασφάλιση επιτυχούς λειτουργίας σε κάθε σημείο απόληξης του δικτύου PSTN.

Εάν ανακύψουν προβλήματα, θα πρέπει κατ' αρχάς να απευθύνεστε στον προμηθευτή του εξοπλισμού  $\sigma ac$ 

#### **Italian**

«La presente apparecchiatura terminale è stata approvata in conformità della decisione 98/482/CE del Consiglio per la connessione paneuropea come terminale singolo ad una rete analogica PSTN. A causa delle differenze tra le reti dei differenti paesi, l'approvazione non garantisce però di per sé il funzionamento corretto in tutti i punti di terminazione di rete PSTN.

In caso di problemi contattare in primo luogo il fornitore del prodotto.»

#### **Portuguese**

«Este equipamento foi aprovado para ligação pan-europeia de um único terminal à rede telefónica pública comutada (RTPC) nos termos da Decisão 98/482/CE. No entanto, devido às diferencas existentes entre as RTPC dos diversos países, a aprovação não garante incondicionalmente, por si só, um funcionamento correcto em todos os pontos terminais da rede da RTPC.

Em caso de problemas, deve entrar-se em contacto, em primeiro lugar, com o fornecedor do equipamento.»

#### **Spanish**

«Este equipo ha sido homologado de conformidad con la Decisión 98/482/CE del Consejo para la conexión paneuropea de un terminal simple a la red telefónica pública conmutada (RTPC). No obstante, a la vista de las diferencias que existen entre las RTPC que se ofrecen en diferentes países, la homologación no constituve por sí sola una garantía incondicional de funcionamiento satisfactorio en todos los puntos de terminación de la red de una RTPC.

En caso de surgir algún problema, procede ponerse en contacto en primer lugar con el proveedor del equipo.».

#### **Swedish**

"Utrustningen har godkänts i enlighet med rådets beslut 98/482/EG för alleuropeisk anslutning som enskild terminal till det allmänt tillgångliga kopplade telenätet (PSTN). På grund av de skillnader som finns mellan telenätet i olika länder utgör godkännandet emellertid inte i sig självt en absolut garanti för att utrustningen kommer att fungera tillfredsställande vid varje telenätsanslutningspunkt.

Om problem uppstår bör ni i första hand kontakta leverantören av utrustningen."

### **ENERGY STARiga ühilduv toode**

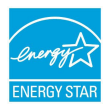

ENERGY STAR on Ameerika Ühendriikide Keskkonnakaitse Agentuuri ja Ameerika Ühendriikide Energeetikaministeeriumi ühisprogramm, mis aitab meil kõigil säästa raha ja kaitsta keskkonda energiatõhusate toodete kasutamise ja harjumuste kujundamise kaudu.

Kõik ASUS tooted, mis on varustatud ENERGY STAR logoga vastavad ENERGY STAR'i standardile ja nende toodete toitehalduse funktsioon on lubatud vaikimisi. Monitor ja arvuti lülituvad automaatselt uinakurežiimi pärast 10- ja 30-minutilist jõudeolekut. Arvuti äratamiseks klõpsake hiirt või vajutage suvalist klahvi klaviatuuril. Täpsemat teavet toitehalduse ja selle soodsate keskkonnamõjude kohta vt http://www.energystar.gov/powermanagement. Sellele lisaks leiate täpsemat teavet ENERGY STAR'i ühisprogrammi kohta aadressil http://www. energystar.gov.

**MÄRKUS.** Energy Star EI ole toetatud Freedos- ja Linux-põhistes toodetes.

## **Vastavus globaalsetele keskkonnanõuetele ja deklaratsioon**

ASUS järgib rohelise disaini ja tootmise kontseptsiooni ja tagab, et ASUS toote elutsükli iga faas on kooskõlas globaalsete keskkonnamäärustega. Lisaks avaldab ASUS vastavat teavet, lähtuvalt kehtivatest seaduslikest nõuetest.

Täiendavat teavet üksuste kohta, kelle poolt kehtestatud teabe avaldamise nõuetele ASUS vastab, leiate aadressil http://csr.asus.com/english/Compliance. htm:

**Jaapani materjalideklaratsioonid JIS-C-0950**

**EU REACH SVHC**

**Korea RoHS**

### **Märkus katte kohta**

**OLULINE!** Elektriohutuse säilitamiseks ja elektriisolatsiooni säilivuse tagamiseks on sülearvuti korpus (välja arvatud küljed, kus paiknevad IO pordid) kaetud kaitsekihiga.

### **ASUS taasringlus / Tootetagastus**

ASUS ümbertöötlemise ja tootetagastuse programmid saavad alguse meie kohustustest kaitsta keskkonda kõrgeid standardeid silmas pidades. Me usume lahendustesse, mis võimaldavad teil kasutuselt kõrvaldatud tooteid, patareisid ja teisi komponente ning pakkematerjale vastutustundlikul viisil ümbertöötlemisele suunata.

Ümbertöötlemisega seotud teavet erinevate piirkondade kohta leiate aadressil http://csr.asus.com/english/Takeback.htm.

# **Lihtsustatud EÜ vastavusdeklaratsioon**

Käesolevaga kinnitab ASUSTek Computer Inc, et seade vastab direktiivi 2014/53/ EÜ olulistele nõuetele ja teistele asjakohastele sätetele. EL vastavusdeklaratsiooni täistekst on saadaval veebisaidil https://www.asus.com/support/.

Sagedusvahemikus 5150-5350 MHz töötava WiFi kasutamine on järgmistes riikides lubatud ainult siseruumides:

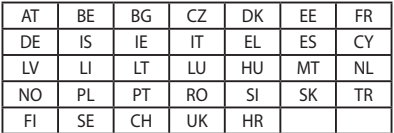

 $\epsilon$ 

# **Punase raadiosagedusliku energia väljundvõimsuse tabel**

### **Intel 8265NGW**

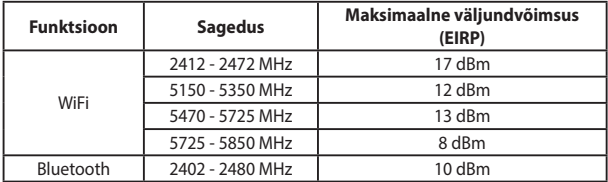

#### **SPEN-ASU-04**

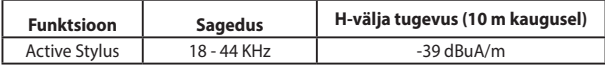